# **МІНІСТЕРСТВО ОСВІТИ І НАУКИ УКРАЇНИ**

# **ХАРКІВСЬКИЙ НАЦІОНАЛЬНИЙ ЕКОНОМІЧНИЙ УНІВЕРСИТЕТ ІМЕНІ СЕМЕНА КУЗНЕЦЯ**

# **СИСТЕМИ КЕРУВАННЯ ВМІСТОМ (CMS)**

**Методичні рекомендації до лабораторних робіт для студентів спеціальності 186 "Видавництво та поліграфія" першого (бакалаврського) рівня**

> **Харків ХНЕУ ім. С. Кузнеця 2019**

УДК 004.774.6CMS(07.034) С40

**Укладач** І. О. Хорошевська

Затверджено на засіданні кафедри комп'ютерних систем і технологій. Протокол № 6 від 06.12.2018 р.

*Самостійне електронне текстове мережеве видання*

С40 тодичні рекомендації до лабораторних робіт для студентів спеці-**Системи** керування вмістом (CMS) [Електронний ресурс] : меальності 186 "Видавництво та поліграфія" першого (бакалаврського) рівня / уклад. І. О. Хорошевська. – Харків : ХНЕУ ім. С. Кузнеця,  $2019 - 79$  c.

Подано вісім лабораторних робіт, що структуровані за темами лекційного матеріалу. Лабораторні роботи супроводжуються великою кількістю пояснювального матеріалу у вигляді рисунків і відповідних діалогових вікон. Наведено завдання для роботи та перелік контрольних запитань. Виконання поставлених завдань сприятиме закріпленню теоретичного матеріалу та отриманню практичних навичок з організації процесу створення сайтів на основі використання систем керування вмістом, опрацювання їхніх окремих розділів: матеріалів, галерей, відео та соціальних кнопок, блогів із коментарями тощо, а також специфіки перенесення сайта на хостинг.

Рекомендовано для студентів спеціальності 186 "Видавництво та поліграфія" першого (бакалаврського) рівня.

#### **УДК 004.774.6CMS(07.034)**

© Харківський національний економічний університет імені Семена Кузнеця, 2019

# **Вступ**

Методичні рекомендації призначені для виконання лабораторних робіт із навчальної дисципліни "Системи керування вмістом (CMS)". Виконання цих робіт дозволить студентам закріпити теоретичний матеріал навчальної дисципліни, набути практичні навички роботи зі створення веб-орієнтованих продуктів (сайтів, порталів тощо) на основі систем керування вмістом і розміщення цих продуктів на хостингу.

Основною цільовою спрямованістю перших двох лабораторних робіт є формування у студентів умінь щодо здійснення процесів установлення локального сервера Open Server, CMS Joomla, шаблону, основних розширень і виконання їхніх базових налаштувань для створення сторінки сайта з галереєю та формою замовлення, а також створення посадкової сторінки конкретного тематичного спрямування на основі використання компонента RSPageBuilder.

П'ять інших лабораторних робіт спрямовані на отримання навичок зі створення матеріалів Joomla у візуальному текстовому редакторі та роботи з медіа-менеджером, створення галерей Joomla, створення сторінки "Про нас" за допомогою розширення RSPageBuilder, додавання відео з YouTube, кнопок соціальних мереж і лайків на сторінки сайта, створення розділу блогу з коментарями, розділу відгуків і пропозицій за допомогою компонента й модуля Freestyle Testimonials Lite.

Остання лабораторна робота присвячена питанням створення сторінки контактів із модулем зворотного зв'язку та картою Google, а також специфіці перенесення сайта на хостинг і налаштування параметрів для коректного перенесення на хостинг.

У кожній лабораторній роботі спочатку подано загальні відомості щодо теоретичного матеріалу, необхідного для підготовки студентів. Потім наведено порядок виконання роботи з формулюванням завдань і докладним описом конкретних дій, необхідних для їхньої практичної реалізації. Наприкінці лабораторної роботи подано зміст електронного варіанта звіту, який оформлюється за результатами її виконання, та перелік контрольних питань.

Для практичної реалізації робіт використовується система керування вмістом – Joomla.

# **Лабораторна робота 1. Установлення сервера, CMS Joomla, шаблона, розширень і виконання їхніх базових налаштувань для створення сторінки сайта з галереєю та формою замовлення**

*Мета роботи:* набуття практичних навичок з установлення локального сервера Open Server, CMS Joomla, шаблона, основних розширень і виконання їхніх базових налаштувань для створення сторінки сайта з галереєю і формою замовлення.

У результаті виконання лабораторної роботи студент має:

*знати:*

специфіку встановлення та запуску локального сервера та CMS Joomla; параметри сесії, пошти для виконання базових налаштувань;

специфіку налаштування шаблону й розширень;

зміст етапів створення головної сторінки, галереї та форми замовлення; особливості альтернативної верстки сайта;

### *уміти:*

установлювати, налаштовувати та запускати локальний сервер; налаштовувати конфігурацію сайта й бази даних;

установлювати й налаштовувати шаблон сайта та розширення від RSJoomla;

створювати та налаштовувати головну сторінку на основі RSPageBuilder; створювати й налаштовувати галерею на основі sigplus;

створювати та налаштовувати форму зворотного зв'язку на основі RSContact;

редагувати код на основі роботи з файлом ".htaccess.txt".

## **1.1. Загальні відомості**

*Локальний сервер* – інструмент веб-розробника для створення, налагодження та тестування різних скриптів і веб-додатків. Це емулятор реального сервера хостинг-провайдера, що знаходиться на комп'ютері. Робота локального сервера нічим не відрізняється від реального й на ньому можна створювати й тестувати сайти.

Локальний сервер є цілим комплексом програм, встановивши який, можна розробляти свої сайти. Він встановлюється безпосередньо на комп'ютер розробника й використовується для створення сайта без виходу в інтернет.

*Open Server Panel* – це портативна серверна платформа та програмне середовище, створена спеціально для веб-розробників з урахуванням їхніх рекомендацій і побажань.

*Open Server Panel має такі переваги:*

великий набір серверного програмного забезпечення (з надійністю на рівні Linux серверів);

зручний, багатофункціональний продуманий інтерфейс;

потужні можливості з адміністрування та налаштування компонентів; широко використовується з метою розроблення, налагодження й тестування веб-проектів, а також для надання веб-сервісів у локальних мережах.

Open Server Panel містить в собі такий *функціонал*, необхідний вебмайстру в процесі розроблення сайта:

FTP-сервер;

роботу з поштою (php mail, smtp mail);

аліаси (для доступу до сервера з локальної мережі або інтернету); домени (створення додаткового аліаса домену);

планувальник завдань.

Open Server Panel характеризується такими *особливостями*:

портативністю (тобто не вимагає установлення);

можливістю роботи з USB накопичувача;

одночасною роботою з Denwer, Xampp тощо;

роботою на локальному/мережевому/зовнішньому IP адресі;

створенням домену шляхом створення звичайної папки;

підтримкою аліасів (доменних покажчиків);

захистом сервера від зовнішнього доступу;

пакетом з-понад 40 портативних програм, необхідних веб-майстру (браузери, редактор коду, файловий менеджер тощо);

планувальником завдань (cron);

швидкою зміною конфігурацій (профілів);

докладною і доступною документацією;

якісним форумом підтримки.

Умови, які необхідно пам'ятати під час використання Open Server: використовує для роботи порт 80, той же що використовує Skype,

тому під час запуску Open Server він (Skype) має бути відключений.

треба запускати під адміністратором.

Етапи встановлення локального сервера Open Server:

1) завантажити дистрибутив із сайта розробника;

2) розпакувати архів на жорсткий диск комп'ютера (бажано в корінь);

3) запустити програму: тут дві версії завантажувального файла – одна призначена для 32-х бітної операційної системи (Open Server x86.exe), друга – для 64-х (Open Server x64.exe);

4) створити ярлик для запуску потрібної версії.

*Примітка:* під час першого запуску програма попросить обрати мову й далі з'явиться діалогове вікно (рис. 1.1), у якому буде запропоновано встановити Microsoft Visual C++ Runtime & Patches, якщо Open Server на цьому комп'ютері запускається перший раз;

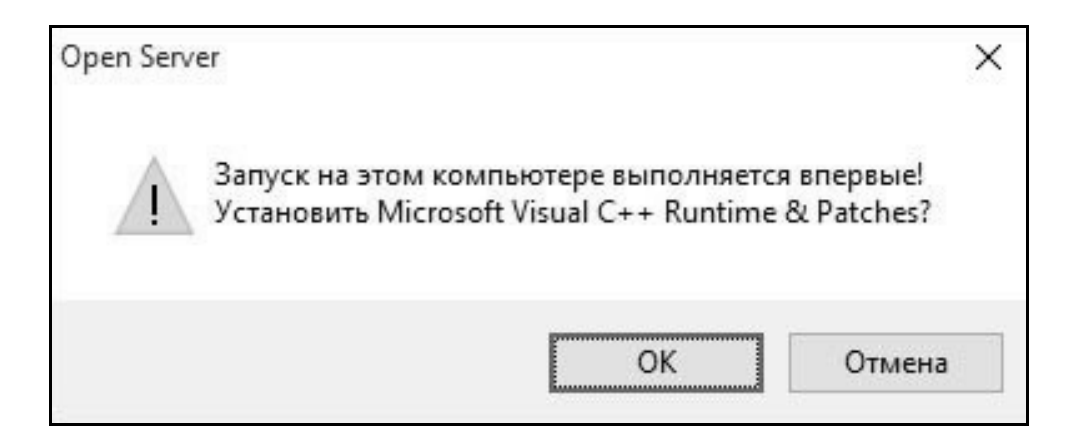

## Рис. 1.1. **Діалогове вікно встановлення Microsoft Visual C++ Runtime & Patches**

5) після запуску в треї (біля годинника) з'явиться червоний прапорець. Це означає, що програма локального сервера запущена, але сам сервер не активований;

6) на цьому прапорці треба натиснути правою кнопкою миші на пункті "Налаштування" й обрати потрібні значення для параметрів налаштування (рис. 1.2 та рис. 1.3).

На вкладці "Основні" можна поставити галочку "Автозапуск сервера", щоб локальний сервер запускався під час запуску програми.

На вкладці "Модулі" можна подивитися встановлені модулі для локального сервера і, за необхідності, змінити їхнє значення. Тут задаються значення для: HTTP, PHP, MySQL / MariaDB тощо.

*Примітка:* якщо Windows 64-х роздатна, треба обирати 64-х роздатні параметри.

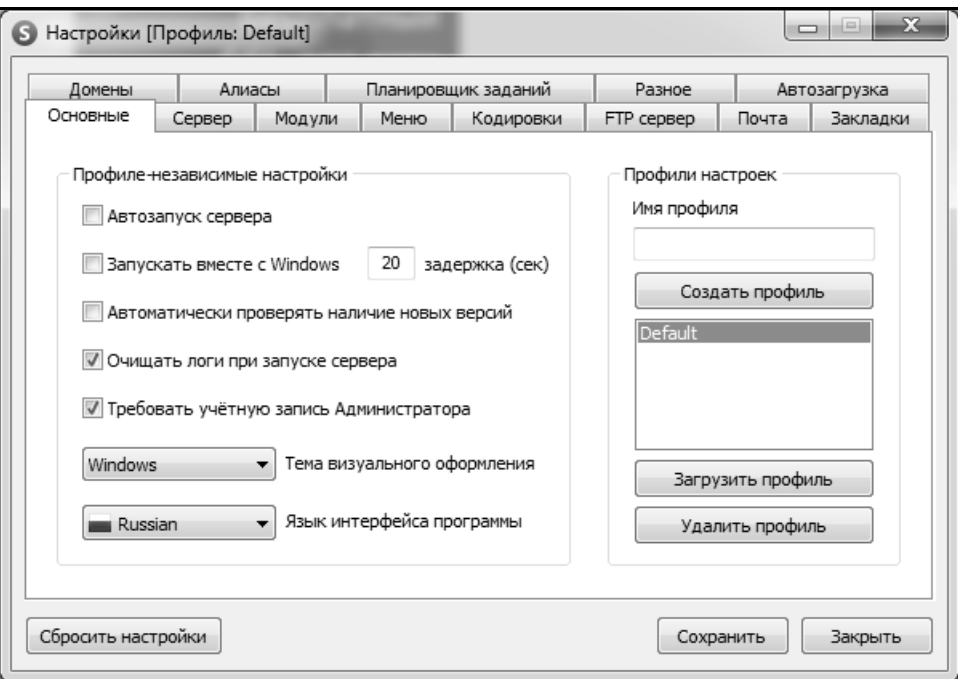

Рис. 1.2. **Вікно "Налаштування", вкладка "Основні"**

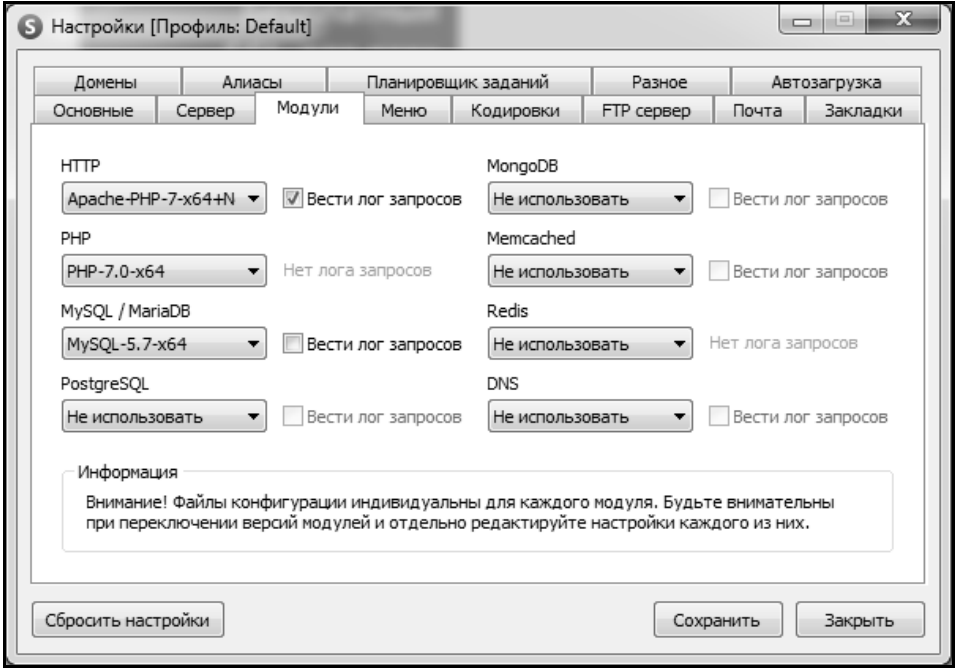

Рис. 1.3. **Вікно "Налаштування", вкладка "Модулі"**

*Примітка:* якщо вийшла плутанина під час встановлення параметрів, можна повернути їх на заводські, натиснувши на кнопку "Скинути настройки" (рис. 1.3);

7) запустити сервер клацанням по іконці червоного прапорця в треї та в меню програми обрати зелений прапорець.

*Примітка:* значення кольорів прапорців:

зелений – сервер запущений;

помаранчевий – сервер запускається / зупиняється;

червоний – сервер зупинений;

8) у папці "domains" створити папку для майбутнього сайта (рис. 1.4). За замовчуванням тут створена папка "localhost", її можна перейменувати під майбутній сайт, видаливши з неї файли ".htaccess" і "index.php".

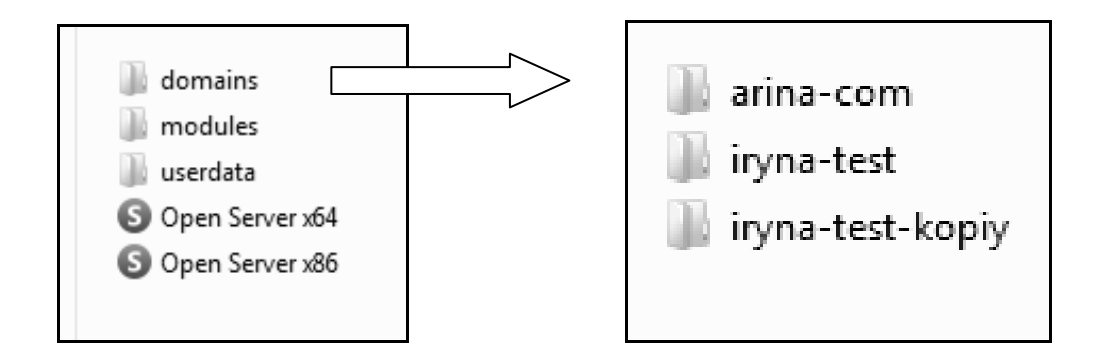

Рис. 1.4. **Приклад вмісту папки "domains"**

*Примітка:* для імені сайта необхідно обирати тільки англійські букви та задавати його без пробілів;

9) перезапустити сервер, клацнувши на помаранчевий прапорець для того, щоб сервер визначив нову папку сайта;

10) щоб запустити сайт після встановлення в меню Open Server, потрібно перейти в пункт "Мої сайти" і в спадаючому списку сайтів активізувати потрібний. Після цього відкриється браузер, що встановлений за замовчуванням у Windows – якщо використовуєте спрощену версію. Якщо використовуєте повну версію, то відкриється браузер, що встановлений у настройках локального сервера.

*Joomla* – популярна у світі система керування вмістом (від англ. Content management system, CMS) для створення сайтів. Вона написана на мовах PHP і JavaScript. Використовує в якості сховища бази даних СУБД MySQL або інші стандартні промислові реляційні СУБД. Є вільним програмним забезпеченням, поширюваним під ліцензією GNU GPL.

Це універсальна CMS, на її основі можна створювати сайти різних типів (за допомогою додаткових платних і безплатних розширень), включаючи сайти фірм, підприємств, закладів вищої освіти, форуми, блоги, інтернет-магазини, лендінги, невеликі соціальні мережі, корпоративні сайти тощо. Але є й спеціалізовані CMS, спрямовані, наприклад, на створення інтернет-магазинів або форумів.

CMS "Joomla" дозволяє створювати адаптивні мультимовні сайти з великими функціональними можливостями.

CMS "Joomla" має такі особливості:

багаторівневий доступ зареєстрованих користувачів, як до адміністративної частини сайта так і до фронтальної;

понад вісім тисяч модулів і компонентів (останні новини, лічильник відвідувань, гостьова книга, форум тощо);

можливість писати власні компоненти, модулі, плагіни та шаблони або редагувати вбудовані;

наявність менеджера розсилки новин;

редагування матеріалів за допомогою [візуального редактора](https://uk.wikipedia.org/wiki/%D0%92%D1%96%D0%B7%D1%83%D0%B0%D0%BB%D1%8C%D0%BD%D0%B8%D0%B9_%D1%80%D0%B5%D0%B4%D0%B0%D0%BA%D1%82%D0%BE%D1%80) [TinyMCE](https://uk.wikipedia.org/wiki/TinyMCE) (аналог текстових редакторів, наприклад, [Word\)](https://uk.wikipedia.org/wiki/Microsoft_Word);

вбудована багатомовність, починаючи з версії 1.6;

робота систем Linux, FreeBSD, WinNT, Win2K, MacOS X, Solaris, AIX, SCO та інших.

Функціональність Joomla доповнюється та змінюється, переважно, за рахунок установлення розширень, які діляться на:

компоненти;

плагіни;

модулі;

шаблони;

плагіни для розширення можливостей компонентів;

файли локалізацій (мови).

Структурно CMS "Joomla" є ядром, до якого приєднуються компоненти. Вони, зазвичай, становлять основну функціональність сайта. Компоненти можуть складатися за функціональним призначенням з модуля, плагіна і / або шаблону:

модулі (меню "Розширення" – "Модулі") – елементи, що відображаються на сторінці користувачів у вигляді окремих блоків;

плагіни (меню "Розширення" – "Модулі") – елементи, що відображаються на адміністративній панелі інструментів і надають додаткову функціональність;

шаблон (меню "Розширення" – "Шаблони" – "Стилі") – елемент, що відповідає за уніфіковане оформлення всього сайта.

Усі розширення, крім плагінів для компонентів, установлюються однаково через адміністративну частину в менеджері розширень Joomla ("Розширення" – "Менеджер розширень" – "Установлення"). Модулі для компонентів, зазвичай, установлюються через відповідні компоненти.

*Шаблон Joomla* – це розширення Joomla, яке дозволяє задавати зовнішній вигляд і взаємне розташування різних елементів сайта. Це можна назвати одним словом – "дизайн". Сам термін "шаблон" застосовується через те, що в Joomla англійською мовою подібні розширення називають "template" – в перекладі з англійської це – "шаблон".

*RSPageBuilder* – безкоштовний конструктор сторінок Joomla з підтримкою Bootstrap і безліччю об'єктів. Це розширення дозволить значно спростити створення лендінгів (landing page) на Joomla без знання CSS, HTML і PHP. За великим рахунком, це певний візуальний редактор тематичної (інформативної / змістовної) частини сторінки. Суть полягає в тому, що створюється сітка (таблиця) шляхом натискань на кілька інструментів. А потім додаються в "комірки" цієї сітки різні елементи (об'єкти). Серед 25 елементів такі: кнопки, каруселі зображень, карта Google, відео, список, зображення, модулі Joomla, вкладки, акордеони, текстові блоки тощо.

У кожного із цих елементів, включаючи рядки й стовпці осередків, є свої властивості (налаштування). Змінюючи ці параметри, можна задати потрібний зовнішній вигляд і функціонування елементів та сітки. Є можливість простого перетягування елементів за допомогою миші. Однак, за допомогою знань CSS є можливість більш тонкого налаштування зовнішнього вигляду елементів, рядків і стовпців сітки шляхом присвоєння їм класів та ID.

*URL-адреси* – важлива складова будь-якого сайта. Особливо це важливо для пошукових систем. Так як пошукові системи у своїй видачі дають користувачам саме URL-адреси сайтів. Якщо спочатку створити неправильну / невдалу структуру URL-адрес, то в подальшому будуть труднощі й проблеми з її зміною. У Joomla URL-адреси сторінок, за великим рахунком, формуються на підставі меню. У більшості випадків, особливо зі стандартними розширеннями Joomla URL-адреси сторінок повторюють укладеність пунктів меню (ієрархію) і містять їхні аліаси.

*Аліас* – слово (або словосполучення), яке використовується для створення скороченої URL-адреси ("людинозрозумілий урл"), зручної для сприйняття людиною. Аліаси можна задавати під час створення матеріалів, пунктів меню, категорій тощо. Приклад такої (SEF) URL-адреси: http://domen.com/menyu.

*RSContact* – безкоштовний модуль форми зворотного зв'язку Joomla. Він дозволяє відображати форму контактів.

*Sigplus* – безкоштовний плагін (і модуль) галереї sigplus (повна назва sigplus Image Gallery Plus). За допомогою плагіна можна вставити галерею і в матеріал Joomla, і в інше місце, де відбувається оброблення плагінів вмісту Joomla. А модуль може бути розміщений у будь-якій позиції шаблона.

Література: [3; 6; 7; 9 – 12; 26; 27; 29; 31; 36; 37; 41; 42; 44; 45; 60].

## **1.2. Порядок виконання лабораторної роботи**

Лабораторна робота складається з двох частин: підготовчої; практичної.

## **1.2.1. Підготовча частина**

Студенту необхідно:

ознайомитися з матеріалом статті "Відео уроки Joomla (частина 1). Як створити сайт кафе" (https://aleksius.com/joomla/uroki-dlya-nachinayushchikh);

детально опрацювати відеоурок № 1 (файл знаходиться наприкінці раніше зазначеної статті, а також він локально розміщений у папці з матеріалом до лабораторної роботи, створеної викладачем у мережевому ресурсі);

опрацювати матеріали, наведені в "Літературі".

## **1.2.2. Практична частина**

*Формулювання завдання:* необхідно встановити й виконати базові налаштування локального сервера Open Server, CMS Joomla, шаблону RSVario, основних розширень для створення сторінки сайта з галереєю та формою замовлення.

#### *Загальні рекомендації:*

не використовувати російські букви і/або пробіли в назві сайта, файлів, папок, пунктів меню. Тільки англійські букви, цифри й знаки тире " – " і нижнього підкреслення " " (без лапок);

не використовувати великих літер у назвах файлів і папок.

### *Послідовність дій для виконання:*

1. Встановіть і налаштуйте локальний сервер Open Server. Установлення має проводитися в спеціально створеній для цього папці. Покажіть вікна з виконаними налаштуваннями.

2. Установіть CMS Joomla на локальний сервер. Виконайте налаштування конфігурації сайта й бази даних CMS Joomla. Покажіть вікна з виконаними налаштуваннями. (Обов'язково збережіть собі ще окремо логін і пароль!).

3. Виконайте базові налаштування сайта в рамках таких опцій: сесія, розташування, параметри пошти gmail. Покажіть вікна з виконаними налаштуваннями. Покажіть вікно з отриманим тестовим листом, який підтверджує, що пошта працює.

*Рекомендація:* налаштування параметрів пошти має бути орієнтована на gmail. Для створення пароля для SMTP необхідно:

1) зайти в Google та перейти в "Мій акаунт";

2) зайти в пункт "Додатки", у яких є доступ до акаунту;

3) у блоці "Вхід до акаунту Google" натиснути на "паролі додатків" і у вікні ввести пароль від своєї пошти;

4) у вікні "Ваші паролі додатків" вибрати: "Додаток – пошта", "Пристрій – інше", ввести його назву (наприклад, joomla1), обов'язково необхідно зберегти собі пароль, що з'явився;

5) ввести цей пароль у поле "Пароль для SMTP:" базових налаштувань пошти Joomla.

4. Встановіть та налаштуйте шаблон RSVario для сайта (варіант – створення "з нуля"). Покажіть вікна тільки з виконаними налаштуваннями.

5. Встановіть розширення від RSJoomla: RSPageBuilder, RSContact, sigplus. Покажіть вікна зі встановленими розширеннями.

6. Створіть і налаштуйте головну сторінку на основі RSPageBuilder. Контент береться з папки "Підготовлений контент для сторінки", наданої викладачем. Покажіть вікна з виконаними налаштуваннями.

7. Створіть і налаштуйте галерею на основі sigplus. Покажіть вікна з виконаними налаштуваннями. Покажіть вікно з видом адаптивної версії.

8. Створіть і налаштуйте форму замовлення на основі RSContact. Покажіть вікна з виконаними налаштуваннями. Покажіть, що вам, як адміністратору, надійшло на пошту.

9. Виконайте редагування коду на основі роботи з файлом ".htaccess.txt". Покажіть код і результат (сайт) до й після редагування.

*Практичні результати роботи, що захищаються студентами:*  сайт із галереєю та формою замовлення, що запускається під локальним сервером.

# **1.3. Зміст електронного варіанта звіту**

Електронний варіант звіту має містити такі складові:

1) стандартний титульний аркуш із зазначенням номера й теми лабораторної роботи;

2) опис мети лабораторної роботи та формулювання завдання;

3) порядок виконання пунктів завдання з докладним описом виконуваних послідовностей дій, вказівкою використовуваних вікон, наведенням обраних пунктів, значень установлених параметрів, візуалізацією кінцевих результатів роботи;

4) висновки по роботі.

## **1.4. Контрольні запитання**

1. Назвіть основні функціональні можливостей Joomla.

- 2. Що таке розширення? Наведіть приклад.
- 3. Що таке компонент? Наведіть приклад.
- 4. Що визначає шаблон? Наведіть приклад.
- 5. Що таке модуль? Наведіть приклад.
- 6. Які параметри входять у базові налаштування Joomla?

7. Наведіть приклади параметрів, які раціонально змінювати під час налаштування шаблону (не менше трьох параметрів). Поясніть їхню сутність.

8. Наведіть не менше чотирьох особливостей конструктора сторінок RSPageBuilder.

9. Наведіть не менше чотирьох особливостей / можливостей розширення Joomla sigplus.

10. Наведіть не менше чотирьох рекомендацій щодо назв файлів і папок зображень.

# **Лабораторна робота 2. Створення посадкової сторінки на основі використання компонента RSPageBuilder**

*Мета роботи:* набуття практичних навичок зі створення посадкової сторінки конкретного тематичного спрямування на основі використання компонента RSPageBuilder.

У результаті виконання лабораторної роботи студент має:

### *знати:*

специфіку та правила організації елементів посадкової сторінки; структуру посадкової сторінки;

особливості створення посадкової сторінки на основі RSPageBuilder; *уміти:*

створювати головну сторінку сайта у вигляді посадкової сторінки на основі використання компонента RSPageBuilder;

виконувати налаштовування елементів посадкової сторінки.

## **2.1. Загальні відомості**

*Посадкова сторінка* (landing page) – це завжди лише односторінковий сайт, що закликає до якоїсь однієї дії. По суті це окремий міні-сайт, який може бути навіть не пов'язаний з основним проектом. Посадкова сторінка може бути автономною.

Синоніми landing page: цільова сторінка; односторінковий сайт; сайт, що продає; landing page; сторінка, що продає; сторінка приземлення; сторінка захоплення.

На landing page рекламується не фірма, компанія, товар, послуга загалом, а конкретний продукт із конкретною метою. Не потрібно пропонувати список товарів / послуг / продуктів на одній посадковій сторінці – покупець приходить саме за тим, що йому потрібно.

Мета такої сторінки полягає в тому, щоб людина, яка на неї потрапила, залишила заявку або подзвонила, тобто здійснила цільову дію. Приклади таких дій: заявка на покупку товару, заявка на безкоштовну консультацію, заявка на прорахунок чого-небудь, бронювання місця, оформлення підписки на розсилку, участь в акції тощо.

Односторінковий сайт landing page підходить лише: компаніям, які продають послуги; оптовим компаніям; бізнес молодості; MLM-лідерам; інфобізнесу; компаніям-виробникам; компаніям, які продають товари; компаніям, що просувають унікальний або дорогий товар; "продавцям" навчальних програм тощо.

Існує п'ять основних типів landing page, спрямованих на такі процеси: зібрати інформацію про лідерів;

зібрати кліки;

зібрати email-адреси для майбутніх розсилок;

продати товар;

дізнатися багато інформації про товар і запам'ятати його.

Особливість посадкової сторінки полягає в простому алгоритмі "прийшов – побачив – купив".

Правила щодо елементів, із яких складається посадкова сторінка:

жодне з посилань і кнопок не має вести на інший ресурс;

раціональним є таке розташування елементів, як AIDA (Attention, Interest, Desire, Action): увага, інтерес, бажання, дія.

Відрізнити цю сторінку можна за такими показниками (критеріями): на ній немає складної навігації, великих пластів тексту, миготливих банерів і зайвих меню.

У посадкової сторінки є своя структура й певний стандартний набір елементів:

1) *заголовок –* має містити максимально стислу інформацію, що ясно висловлює суть пропозиції (товару / послуги / продукту);

2) *картинка* – потрібна для залучення уваги відвідувача, для створення візуального позитивного образу товарів / послуг / продуктів;

3) *опис пропозиції* – має містити текстову інформацію про товар / послугу / продукт. Це може бути один абзац або детальний опис – все залежить від цілей. Головне – не захоплюватися описом товару. Основне завдання не вдаватися в усі тонкощі товару / послуги / продукту, а схилити покупця до дії різними прийомами (це може бути знижка, пробний продукт тощо).

4) *відгуки* – є одним з обов'язкових елементів посадкової сторінки. Ця інформація необхідна для виклику довіри в потенційного клієнта. Якщо відвідувач хоче купити й бачить, що інші клієнти вже купили та залишилися задоволені – підвищується рівень довіри, зростає ймовірність покупки;

5) *логотип* – є одним з обов'язкових елементів посадкової сторінки. Але логотип має "вести" на головний сайт. Тут має бути просто картинка, а не посилання;

6) *іконки* соціальних мереж у підвалі (футері) – іконки не мають бути посиланнями на профілі в соціальних мережах. Це мають бути форми додавання відвідувача в друзі на цих ресурсах. Це потрібно для того, щоб людина не йшла зі сторінки landing page й фокусувалася тільки на конкретній продукції та пропозиції;

7) *форми* для заповнення інформацією – містить поля для введення інформації, яку необхідно отримати від клієнта, для подальшого її оброблення й зберігання в базі даних;

8) кнопка: цим закінчується робота в системі – після заповнення форми клієнт має натиснути на кнопку "Відправити", "Купити" тощо. Тільки після натискання має надходити інформація, заповнена клієнтом у формі;

9) *форма після відправки заявки клієнтом* – після завершення основних дій клієнтом, він має побачити форму оповіщення (наприклад, посилання на скачування книги, посилання на купон із п'ятнадцятивідсотковою знижкою).

*Відмінності посадкової сторінки від звичайного сайта:*

1) у посадковій сторінці відсутня структура сайта, меню для навігації, адже вся інформація розміщується на одній сторінці й розділена на тематичні розділи. Іноді використовується меню, що здійснює прокручування сайта до певного інформаційного блоку, але робиться це рідко, оскільки мета такої сторінки полягає в тому, щоб відвідувач прокрутив і переглянув її всю, запам'ятавши компанію та її товар, і зробив замовлення;

2) дизайн будується навколо одного завдання – фокусування уваги на єдину сторінку. Посадкова сторінка, зазвичай, робиться в стилі мінімалізму, її не треба перевантажувати дизайном, графікою та інформацією. Текст сайта має містити коротку, чітку, найбільш докладну інформацію про рекламований товар і певні ключові слова, що заточуються під рекламу, за умови їхньої правильної побудови контекстна реклама приведе користувача на сайт, що відповідає на його питання в пошуковій системі;

3) посадкова сторінка завжди присвячена певній тематиці: товар, послуга, акція, захід – все, до чого хотілося б привернути увагу потенційних клієнтів. А звичайний сайт має більш глибоку й об'ємну структуру, де розповідається про компанію, всі послуги тощо;

4) звичайний сайт і посадкова сторінка відрізняються між собою способами просування сайта. Стандартний сайт у пошукових системах

за умови правильної оптимізації просувається просто та швидко, оскільки там є кілька сторінок, для кожної з яких використовуються свої ключові слова й запити. Їх краще використовувати в разі, якщо сайт націлений на довгострокову роботу, без постійних витрат на рекламу. Посадкову сторінку не варто просувати за допомогою пошукової оптимізації, вона робиться спеціально під рекламу, під один товар, один ключовий запит цільової аудиторії. Весь ефект цільових сторінок виходить із контекстної реклами в пошукових системах або з поштових розсилок. Ефект успішний, але діє тільки на час проведення рекламної кампанії.

Література: [4; 26; 31; 47; 48; 55; 58; 59].

# **2.2. Порядок виконання лабораторної роботи**

Лабораторна робота складається з двох частин: підготовчої; практичної.

## **2.2.1. Підготовча частина**

Студенту необхідно:

обрати конкретне тематичне спрямування для створення посадкової сторінки. Це може бути: товар, послуга, продукт, захід, акція тощо;

підібрати контент для слайдера (не менше чотирьох тематичних зображень товару / послуги та сформувати відповідний текстовий опис (до 500 слів));

ознайомитися з матеріалом статті "Відео уроки Joomla (частина 2). Створюємо сайт з нуля самостійно" (https://aleksius.com/joomla/sozdajomsajt-restorana);

детально опрацювати відеоурок № 2 (файл знаходиться наприкінці раніше зазначеної статті, а також він локально розміщений у папці з матеріалом до лабораторної роботи, створеної викладачем у мережевому ресурсі);

опрацювати матеріали, наведені в "Літературі".

## **2.2.2. Практична частина**

*Формулювання завдання:* створити посадкову сторінку тематичної спрямованості (*вказати обрану спрямованість*) на основі використання компонента RSPageBuilder.

*Примітка:* практична реалізація виконується на основі створеної сторінки-заготовки в першій лабораторній роботі.

### *Послідовність виконання завдання:*

1. Сформулюйте мету створення посадкової сторінки.

2. Вкажіть і коротко опишіть обраний товар / послугу / продукт.

3. Опишіть цільову аудиторію (не менше п'яти факторів).

4. Розробіть структуру посадкової сторінки з коротким поясненням елементів, що мають там знаходитися.

Вимоги до структури посадкової сторінки:

структура має містити не менше семи типів структурних елементів.

*Примітка.* До елементів структури належать такі типи елементів: текстовий блок, акордеон, особиста область, анімовані цифри, оповіщення, кнопка, карусель, горизонтальна область із зображенням, кола прогресу, область відгуків, таймер зворотного відліку тощо;

структура має містити не менше двох елементів, що складаються з декількох рядків або стовпців;

структура має містити не менше двох елементів типу "Текстовий блок"; структура повинна містити не менше одного елемента типу "Кнопка";

структура повинна містити не менше одного елемента типу "Горизонтальна область із зображенням";

структура повинна містити не менше трьох елементів типу "Роздільник";

структура повинна містити не менше одного елемента типу "Кола прогресу".

5. За допомогою компонента RSPageBuilder створіть посадкову сторінку з усіма елементами, наведеними в пункті № 4. Покажіть вікна до всіх структурних елементів із виконаними вами налаштуваннями відповідних параметрів.

6. Для деяких елементів налаштуйте анімацію. Покажіть вікна з налаштуванням параметрів анімації для елементів (*вкажіть вибрані елементи*).

7. Додайте елемент для введення відгуків. Покажіть вікно з налаштуванням параметрів.

8. Додайте підвал. Покажіть вікно з налаштуванням параметрів.

9. Протестуйте розроблену посадкову сторінку. Які помилки були виявлені? Виправте всі помилки та збережіть результат.

## *Практичні результати роботи, що захищаються студентами:*

посадкова сторінка з тематичною спрямованістю (*вкажіть спрямованість*).

## **2.3. Зміст електронного варіанта звіту**

Електронний варіант звіту має містити такі складові:

1) стандартний титульний аркуш із зазначенням номера й теми лабораторної роботи;

2) опис мети лабораторної роботи та формулювання завдання;

3) порядок виконання пунктів завдання із докладним описом виконуваної послідовності дій, зазначенням використовуваних вікон, наведенням обраних пунктів, значень установлених параметрів, візуалізацією кінцевих результатів роботи;

4) висновки по роботі.

## **2.4. Контрольні запитання**

1. Що таке посадкова сторінка?

2. Наведіть приклад реалізації правила AIDA.

3. Назвіть відмінності посадкової сторінки від звичайного сайта.

4. Наведіть принцип роботи з компонентом RSPageBuilder.

5. Охарактеризуйте базові налаштування компонента RSPageBuilder.

6. Для яких цілей рядок роблять не на всю ширину?

7. У чому полягають відмінності налаштування рядка від налаштування стовпця?

8. Наведіть параметри налаштування рядка.

9. Наведіть параметри налаштування стовпця.

10. Як налаштувати анімацію елемента? Які параметри для цього використовуються?

11. Яким чином задається фонове зображення для елемента?

12. Як установити значення для прозорості фону? У якому діапазоні знаходиться це значення?

13. Охарактеризуйте елемент "Текстовий блок". Назвіть його параметри.

14. Охарактеризуйте елемент "Кнопка". Назвіть його параметри.

15. Охарактеризуйте елемент "Горизонтальна область із зображенням". Назвіть його параметри.

16. Охарактеризуйте елемент "Кола прогресу". Назвіть його параметри.

# **Лабораторна робота 3. Створення матеріалів Joomla за допомогою візуального текстового редактора та медіа-менеджера**

*Мета роботи:* набуття практичних навичок зі створення матеріалів Joomla у візуальному текстовому редакторі та роботи з медіа-менеджером.

У результаті виконання лабораторної роботи студент має:

### *знати:*

особливості налаштування параметрів матеріалів і прав доступу; специфіку роботи з візуальним текстовим редактором;

параметри модуля замовлення;

особливості перевизначення мовних констант інтерфейсу;

## *уміти:*

налаштовувати матеріали та права доступу;

працювати з візуальним текстовим редактором і медіа-менеджером; виконувати налаштовування модуля замовлення;

виконувати перевизначення мовних констант інтерфейсу.

# **3.1. Загальні відомості**

У Joomla є спеціальний компонент "Менеджер матеріалів" (com\_content), що служить для створення "інформаційних" сторінок сайта ("Матеріали" – "Менеджер матеріалів"). Під інформаційними сторінками розуміємо сторінки типу пункту меню "Матеріали" – "Матеріал". Ці сторінки можуть містити текст, зображення, відео, таблиці, слайд-шоу (за допомогою сторонніх розширень) тощо.

Усі матеріали знаходяться в категоріях. Це дозволяє в подальшому спростити роботу з ними шляхом застосування пакетного оброблення (однакових дій одночасно до кількох матеріалів), сортування та фільтрації в адміністративній частині. Також це дозволяє виводити на сайті сторінки спеціального типу ("Блоги категорій"), де матеріали наведені списком (можна в кілька стовпців).

За допомогою цього типу пункту меню можна створити каталог. Але якщо необхідно повноцінне рішення для сайта каталогу, раціонально використовувати спеціальний компонент DJ-Catalog2.

Категорії дозволяють виводити в модулях не всі матеріали, а тільки потрібні. Наприклад, відображати останні матеріали в категорії "Новини". У зв'язку із цим рекомендується продумувати поділ матеріалів на категорії, бажано, на етапі "проектування" сайта. На рис. 3.1 показаний менеджер категорій Joomla ("Матеріали" – "Менеджер категорій"), де можна створити, змінити й управляти категоріями.

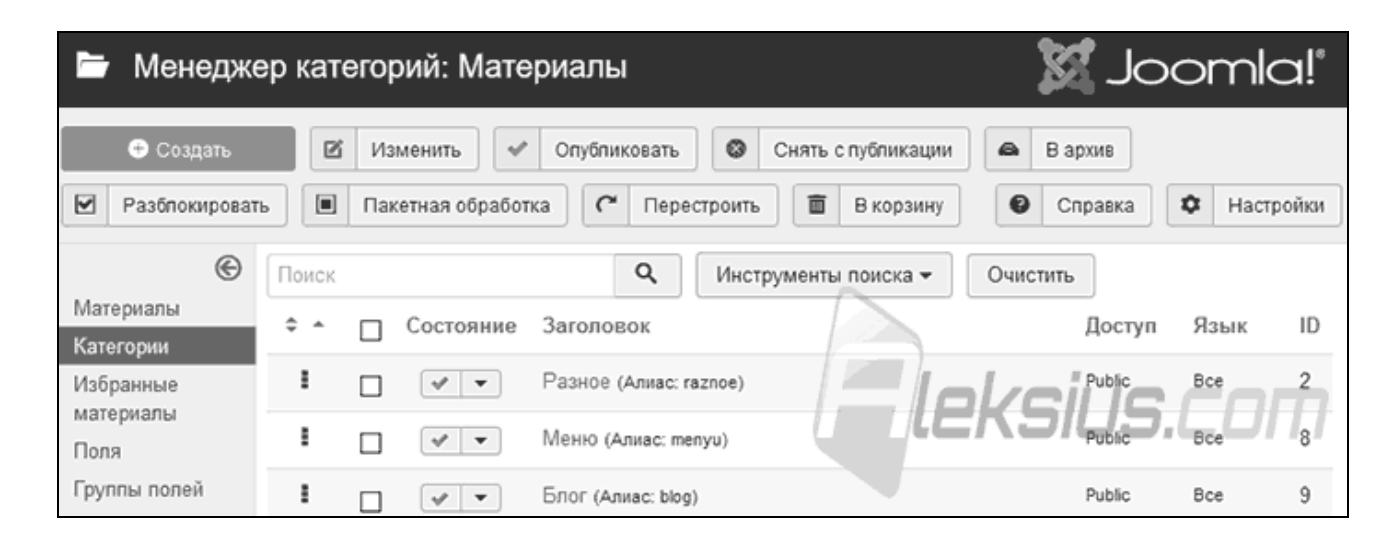

Рис. 3.1. **Вікно менеджера категорій Joomla**

У матеріалів є багато налаштувань. Наприклад, у вкладці "Відображення" є параметр "Заголовок" (рис. 3.2).

| Менеджер материалов: Изменить материал                        |              |                                                   | Позиция информации<br>о материале               | Использовать глобальное (<br>$\overline{\phantom{a}}$                     |
|---------------------------------------------------------------|--------------|---------------------------------------------------|-------------------------------------------------|---------------------------------------------------------------------------|
| В Сохранить<br>÷<br>Сохранить и<br>✔<br>Сохранить и закрыть   |              |                                                   | Заголовок информации о<br>материале             | Использовать глобальное (<br>$\checkmark$                                 |
| Заголовок*                                                    | Рецепт пиццы |                                                   | Категория                                       | Использовать глобальное (<br>$\overline{\phantom{a}}$                     |
| Отображение<br>Публикация<br>Материал<br>Изображения и ссылки |              | Категория, как ссылка                             | Использовать глобальное (Да)                    |                                                                           |
| Альтернативный макет                                          |              | По умолчанию<br>۰                                 | Заголовок родительской<br>категории             | Использовать глобальное (<br>$\overline{\phantom{a}}$                     |
| Заголовок                                                     |              | Использовать глобальное (                         |                                                 |                                                                           |
| Заголовок как ссылка                                          |              | Использовать глобальное<br>(Показать)<br>Показать | Заголовок родительской<br>категории, как ссылка | Использовать глобальное (                                                 |
| Показывать метки                                              |              | Скрыть                                            | Показать ассоциации                             | Использовать глобальное (<br>$\overline{\phantom{a}}$<br>KSIUS.<br>$\Box$ |
| Вводный текст                                                 |              | Использовать глобальное (<br>▼                    | Автор                                           | Использовать глобальное (                                                 |

Рис. 3.2. **Вікно налаштування матеріла Joomla**

Такий параметр є в загальних налаштуваннях менеджера матеріалів ("Матеріали" – "Менеджер матеріалів" – "Налаштування"). І такий самий параметр є в налаштуваннях пункту меню тип "Матеріали" – "Матеріал" на вкладці "Відображення".

Варіанти значень налаштування:

використовувати глобальне налаштування (застосовувати значення цього налаштування, задані в загальних налаштуваннях менеджера матеріалів);

показати (показати заголовок);

приховати (приховати заголовок);

використовувати налаштування матеріалу (застосовувати значення цього налаштування, задані в налаштуваннях конкретного матеріалу).

Для доступу до сайта (адміністративної і фронтальної частин) усі користувачі поділяються на:

рівні доступу. Знаходиться в адмінці в "Користувачі" – "Рівні доступу";

групи користувачів. Знаходиться в адмінці в "Користувачі" – "Групи";

користувачі. Знаходиться в адмінці в "Користувачі" – "Менеджер користувачів".

Навіть звичайний незареєстрований відвідувач, який перейшов на сторінку сайта, входить до групи користувачів "Public", що входить в однойменний рівень доступу "Public". У Joomla це ще називають ACL, від англ. Access Control List (список контролю доступу).

На підставі приналежності користувача до тієї чи іншої групи для нього можна налаштовувати:

доступ до різних областей (компонентів, модулів, сторінок тощо) сайта й адмінки;

доступ до виконання різних дій;

видимість тих чи інших елементів сайта / адмінки.

Для цього в компонентах (вбудованих і сторонніх) є налаштування прав доступу. На рис. 3.3 показаний приклад налаштувань прав доступу до менеджера матеріалів Joomla ("Матеріали" – "Менеджер матеріалів" – "Налаштування" – "Права").

У налаштуваннях пунктів меню можна задати обмеження на перегляд сторінки сайта на підставі рівня доступу (рис. 3.4). Аналогічно можна приховувати модулі сайта.

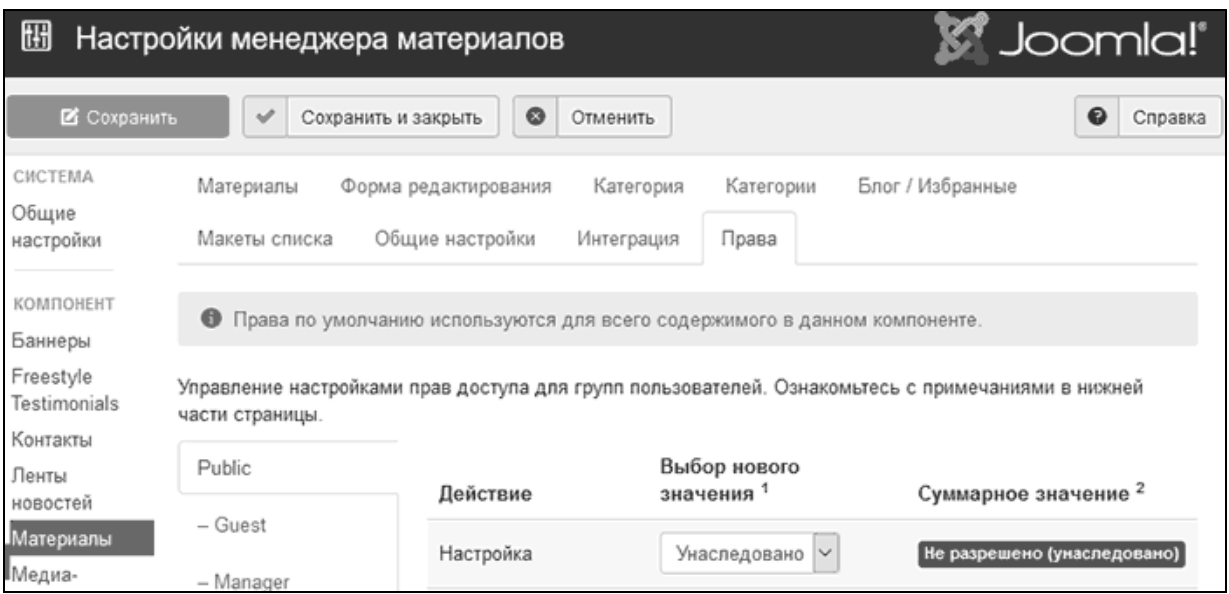

## Рис. 3.3. **Налаштування прав доступу до менеджера матеріалів Joomla**

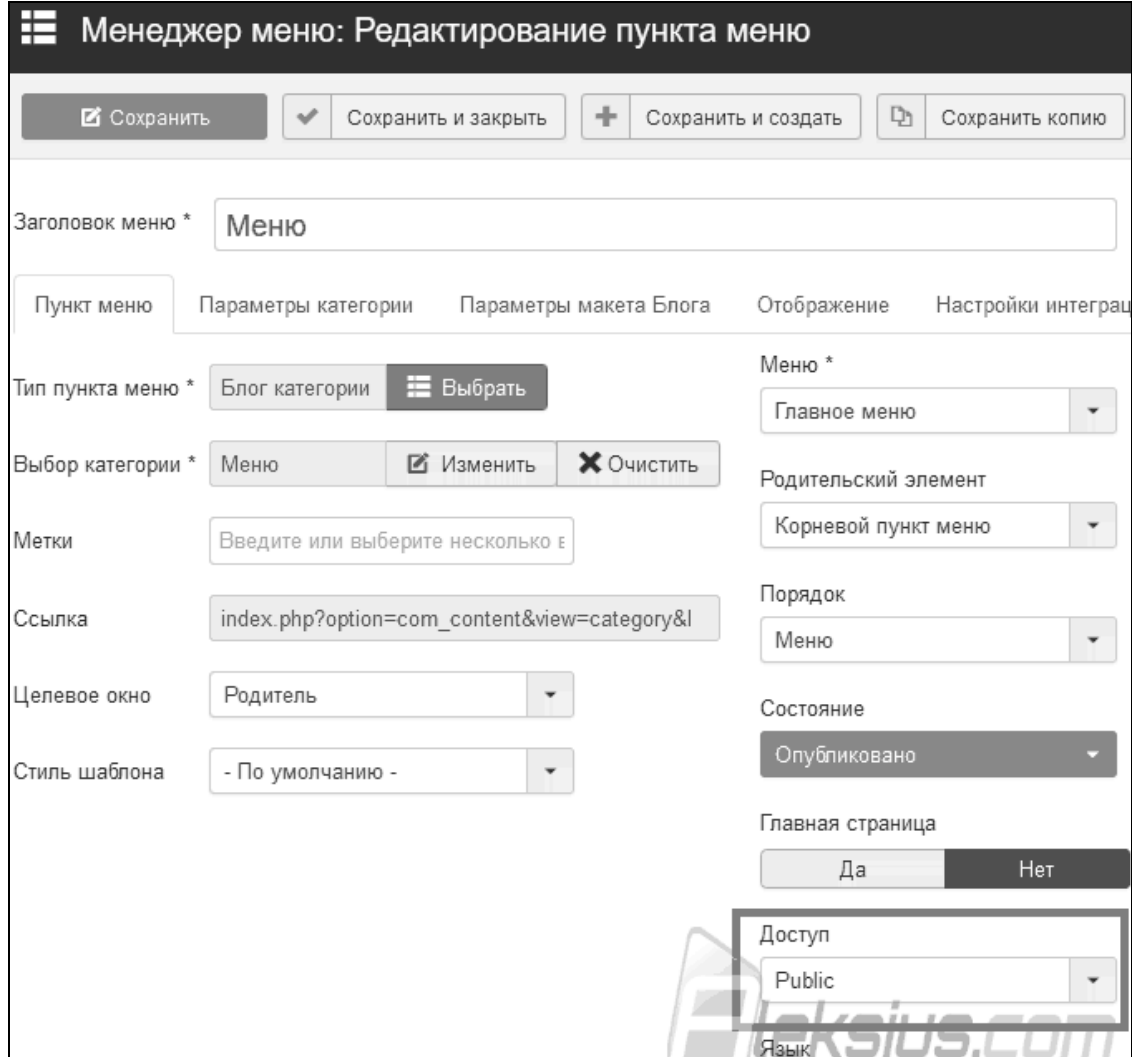

Рис. 3.4. **Налаштування прав доступу до пункту меню**

У Joomla є спеціальне розширення, що дозволяє вносити зміни у файли перекладу (файли локалізацій), без необхідності їхньої безпосередньої правки. Знаходиться воно в "Розширення" – "Мови" – "Перевизначення констант" (рис. 3.5). Мова йде про переведення елементів інтерфейсу сайта, а не про його вміст. Наприклад, написи на кнопках, системні повідомлення тощо.

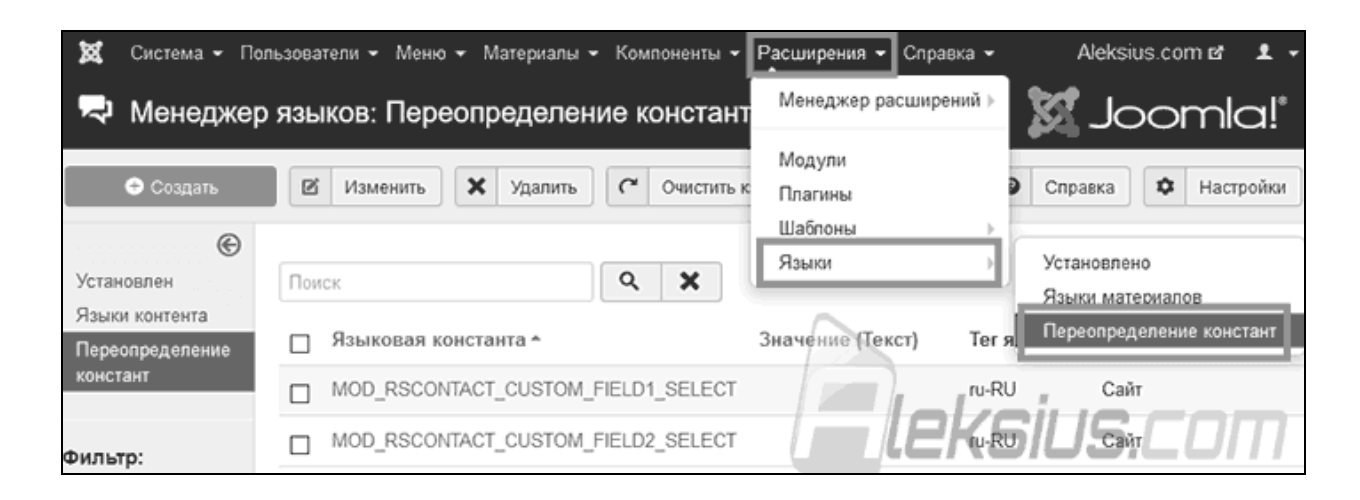

## Рис. 3.5. **Перевизначення констант Joomla**

Література: [1; 18; 25; 31; 38].

## **3.2. Порядок виконання лабораторної роботи**

Лабораторна робота складається з двох частин: підготовчої; практичної.

### **3.2.1. Підготовча частина**

Студенту необхідно:

1) підготувати опис 6 – 8-ми товарів / послуг. Опис має бути однаково структурований за параметрами, наприклад, кожний опис матиме: ціну, склад, корисні властивості, рекомендації тощо;

2) підібрати 3 – 4 тематичних зображення товарів / послуг. Підготувати їх за розміром для завантаження на сайт;

3) підібрати інші 3 – 4 фотографії (для медіа-менеджера). Підготувати їх за розміром для завантаження на сайт;

4) ознайомитися з матеріалом статті "Відео інструкція Джумла (частина 3). Як самостійно і безкоштовно створити сайт" [\(https://aleksius.](https://aleksius/) com/joomla/kak-besplatno-sozdat-sajt-samostoyatelno);

5) детально опрацювати відеоурок № 3 (файл знаходиться наприкінці раніше зазначеної статті, а також він локально розміщений у папці з матеріалом до лабораторної роботи, створеної викладачем у мережевому ресурсі);

6) опрацювати матеріали, наведені в "Літературі".

### **3.2.2. Практична частина**

*Формулювання завдання:* необхідно створити сторінку меню для сайта *"вказати спрямованість"*, що виводитися у вигляді блогу.

*Примітка:* практична реалізація виконується на основі створеного односторінкового сайта у другій лабораторній роботі.

*Послідовність виконання:*

1. Створіть категорію в менеджері категорій (для матеріалів) із назвою "Меню\_*Ваше ім'я*".

2. Створіть 6 – 8 матеріалів (статей) за допомогою менеджера матеріалів із різними іменами й аліасами (аліас має бути заданий англійською мовою). Відформатуйте їхній вид у редакторі матеріалів. В усіх матеріалах має бути наявний параметр, представлений списком.

3. Задайте дату та час публікації для матеріалів.

4. У двох матеріалах створіть по одному посиланню.

5. В один із матеріалів додайте таблицю з тематичною інформацією, що розширює опис матеріалу. Зробіть налаштування властивостей таблиці.

6. У створених матеріалах перед більш докладним описом додайте "Роздільник" (під час візуалізації у фронтальній частині це буде кнопка "Детальніше").

7. Засвойте перший спосіб убудовування зображень: для 3 – 4 матеріалів додайте по одному тематичному зображенню (заздалегідь підготовлене в п. 2 підготовчої частини).

*Примітка:* раціонально відразу підготувати такий розмір зображень, у якому вони будуть завантажуватися на сайт. Якщо це не було попередньо виконано, слід задати властивості для кожного зображення (його розмір). Розмір зображення не має перевищувати 400 кб!

8. Засвойте другий спосіб вбудовування зображень: за допомогою медіа-менеджера створіть папку для зображень з ім'ям "menu\_my". Завантажте в папку заздалегідь підготовлені 3 – 4 фотографії (п. 3 підготовчої частини). Вставте в інші 3 – 4 матеріала зображення у вигляді фотографії з папки "menu\_my". Додайте для кожного заголовок.

9. Створіть пункт меню, щоб вивести створену сторінку у вигляді блогу категорій.

10. Перевірте правильність візуалізації створеного пункту меню та створених матеріалів статей у браузері.

11. Для кожної статті задайте зображення для вступного тексту.

12. Приберіть у статтях виведення зайвої інформації: Автор, Категорія, Опубліковано тощо. Обґрунтуйте ті параметри, що раціонально залишити в статтях.

13. Установіть параметри макета блогу для двох, трьох або чотирьох колончатого виведення статей (*варіант оберіть самостійно*).

14. Додайте модуль замовлення. Установіть його стан і позицію, прив'яжіть до пунктів меню на зазначених сторінках.

15. Додайте поле "Адреса".

16. Створіть перше обов'язкове поле "*Задайте назву 1*" з елементами для вибору (наприклад, назви елементів = назвам піци).

17. Створити друге обов'язкове поле "*Задайте назву 2*" з елементами для вибору (наприклад, вага елементів = вазі, що задана в списку опису товару / послуги).

18. Додайте у вміст e-mail (адресу та два поля, що налаштовуються).

19. Створіть перевизначення мовних констант для модуля замовлення.

20. Перевірте коректність відправки й отримання повідомлення із замовленням товару / послуги.

21. Перевірте коректність візуалізації результату перевизначення в браузері.

### *Практичні результати роботи, що захищаються студентами:*

сторінка меню для сайта "*вказати спрямованість*", що виводиться у вигляді блогу.

## **3.3. Зміст електронного варіанта звіту**

Електронний варіант звіту має містити такі складові:

1) стандартний титульний аркуш із зазначенням номера й теми лабораторної роботи;

2) опис мети лабораторної роботи та формулювання завдання;

3) порядок виконання пунктів завдання із докладним описом виконуваної послідовності дій, зазначенням використовуваних вікон, наведенням обраних пунктів, значень установлених параметрів, візуалізацією кінцевих результатів роботи;

4) висновки по роботі.

# **3.4. Контрольні запитання**

1. Що таке інформаційна сторінка та який матеріал вона може містити?

2. Для чого потрібні категорії?

3. Назвіть не менше п'яти налаштувань, якими володіють матеріали.

4. Розкрийте значення варіантів налаштування пункту меню матеріалу.

5. Охарактеризуйте права доступу й групи користувачів.

6. Яким чином здійснюється налаштування прав доступу до менеджера матеріалів?

7. Як задати обмеження на перегляд сторінки сайта на підставі рівня доступу?

8. Як можна приховати модуль?

9. Як можна отримати доступ до редагування в редакторі матеріалів html-коду?

10. Як налаштувати відкладену публікацію матеріалів на сайті?

11. Як виконати завантаження зображень за допомогою медіа-менеджера?

12. Назвіть не менше п'яти параметрів макета блогу. Охарактеризуйте їх.

13. Що таке пагінація? Як її прибрати?

14. Що таке мовна константа інтерфейсу? Наведіть приклади.

15. Як відбувається робота з мовними константами інтерфейсу?

# **Лабораторна робота 4. Створення галерей за допомогою функціональних можливостей sigplus**

*Мета роботи:* набуття практичних навичок зі створення галерей Joomla.

У результаті виконання лабораторної роботи студент має:

### *знати:*

етапи створення галереї;

рекомендації з підготовки зображень для галереї;

рекомендації щодо імен файлів зображень галереї;

значення параметрів модуля галереї;

### *уміти:*

виконувати підготовку зображень для галереї;

створювати галерею та налаштовувати її параметри;

убудовувати галерею в модулі, в текст матеріалу (статті) та на окремій сторінці.

# **4.1. Загальні відомості**

У процесі створення галереї необхідно:

підготувати зображення, які потрібно завантажити на сайт;

налаштувати компонент;

завантажити зображення на сайт;

додати до зображень заголовки й описи;

якщо слайд-шоу буде відображатися на сайті за допомогою відповідного модуля, необхідно налаштувати його й розмістити в потрібній позиції шаблону;

якщо галерея буде відображатися на сайті за допомогою відповідного плагіна, необхідно налаштувати його та розмістити в потрібній частині сайта.

Перед розміщенням у галереї всі зображення необхідно підготувати. Підготовка полягає в приведенні зображень до однакових розмірів та їхньої оптимізації з точки зору якості / розміру в кілобайтах.

Необхідно привести зображення до однакової роздільної здатності (до 1920 х 1080 пікселів) із мінімальним розміром у кілобайтах, але максимальною якістю!

Для стиснення зображень рекомендується попрацювати з ними в графічному редакторі, наприклад, в Adobe Photoshop (інструмент "Зберегти для Web"), а потім стиснути за допомогою FileOptimizer.

### *Рекомендації з підготовки зображень для галереї*

1. Виконуйте всі дії над файлами зображень на своєму комп'ютері, а не на сервері. *Результат:* прискорення оброблення зображень, можливість пакетного оброблення, істотне зниження навантаження на сервер, зменшення трафіку тощо.

2. Змініть розмір зображень на такий, що задовольнить більшість (понад 70 %) відвідувачів. Інформацію про розміри екранів можна отримати в Google Analytics і інших аналогічних сервісах. Якщо немає можливості дізнатися цю інформацію конкретно за певним сайтом, можна скористатися статистикою за цільовим регіоном. Наприклад, якщо з'ясовано, що в більшості користувачів роздільна здатність 1366 × 768, то необхідно привести всі зображення до цього або трохи меншого розміру. Також потрібно врахувати, що зображення будуть переглядатися в браузері, а це означає, що по висоті область перегляду буде менше фактичної висоти екрану. У більшості випадків робити зображення більш ніж 1920 × 1080 – не логічно. *Результат:* зменшення розміру зображення в кілобайтах без зменшення його розмірів на екрані, зниження навантаження на сервер / сайт під час генерації мініатюр, збільшення швидкості роботи сайта, завантаження сторінки/зображення.

3. Намагайтеся привести всі зображення до однакової орієнтації (альбомна або книжкова) і пропорцій (співвідношення сторін), хоча б у межах однієї галереї. Або намагайтеся передбачити таку кількість зображень, що йдуть підряд, із пропорціями, що відрізняються від загальної маси, щоб вони помістилися в один ряд галереї. Наприклад, якщо на сторінці дев'ять зображень по три в кожному ряду, то краще, щоб в одному з рядів йшли три зображення з альбомною орієнтацією, а у двох інших рядах – з книжковою. Але це також вимагає доналаштування сортування. *Результат:* естетично красиве відображення мініатюр на сторінці галереї Joomla.

4. Максимально зменшіть розмір файла (в мегабайтах), водночас добийтеся максимально високої якості (прийнятної для цих зображень). Наприклад, на сайті aleksius.com, де більшість зображень – знімки інтерфейсів програмного забезпечення, використовується формат файла PNG з 32-х колірною палітрою. Це дає дуже велике зниження розміру файла з прийнятними втратами, що не порушують сприйняття інформації на зображеннях. Для фотографій такий підхід неприйнятний. *Результат:* зниження трафіку, мінімізація помилок завантаження файлів на сервер, прискорення завантаження сторінок сайта й зображень у користувачів, зменшення обсягу займаного на сервері простору тощо.

5. Намагайтеся, в межах однієї галереї відображати зображення одного "типу". Наприклад, тільки фотографії або тільки рисунки і креслення, або тільки з прозорим / білим фоном і так далі. *Результат:* естетично красиве відображення мініатюр на сторінці галереї Joomla.

Що стосується безпосередньо імен файлів зображень, то вони не відображаються в коді сайта (їх не бачить пошукова система й не враховує ключові слова в них), але під час завантаження зображення на комп'ютер користувача за допомогою посилання "Завантажити", вони завантажуються з тим ім'ям, із яким їх імпортували або завантажили з галереї. Отож, є сенс давати файлам зрозумілі описові імена. Наприклад, "Квіти з виставки 2018 1", "Квіти з виставки 2018 2", а не "DSC01113", "DSC01114", "DSC01115" і подібне.

### *Рекомендації за іменами файлів зображень*

1. Не використовуйте російські букви і / або пробіли в іменах файлів. Тільки англійські букви, цифри й знаки тире "–" і нижнього підкреслення "\_" (без лапок). Наприклад, "galereya-izobrazhenij/smpsony/bart-smpson.png", а не "галерея зображень/Сімпсони/Барт Сімпсон.png". Використання букв не англійського алфавіту може призвести до того, що зображення не буде відображатися в галереї, і його ім'я буде у вигляді символів знаку питання в ромбиках.

2. Краще не використовуйте великі літери в іменах файлів і папок. Наприклад: "joomla/rusifikator-rsmediagallery.png", а не "Joomla/Rusifikator-RSmediagallery.png".

3. У якості імені файла / папки краще підібрати слова, що максимально відображають сутність вмісту зображення в тому формулюванні, яке найчастіше вводять користувачі в пошук. Тобто, використовувати в якості імен папок, підпапок – ключові слова, якщо це доречно й допоможе користувачам / пошуковим системам краще зрозуміти сенс вмісту. Краще уникати загальних назв файлів, наприклад, "izobrazhenie-1.png".

4. Бажано не наповнювати імена файлів/папок набором ключових слів, наприклад, "dostavka-tsvetov/dostavka/tsvetov-v-kharkove/kupit-tsvetytsvety-v-kharkove-tsvety-ne-dorogo.png". Це може бути розцінено пошуковими системами як спроба обману алгоритмів ранжирування і, як наслідок,

сайт може бути знижений у результатах пошукової видачі (як мінімум, у пошуку за картинками).

5. Довжина повного імені файла не має перевищувати 255 символів (краще до 115). Приклад повного імені файла: "aleksius.com/images/joomla/ rasshireniya/nastrojki-komyuniti-bilder-2/komyuniti-bilder-2.png" (без лапок), включаючи домен, шлях до файла (зі слешами), точки в іменах і розширення файла. У цьому прикладі довжина повного імені файла – 91 символ. Зверніть увагу, що тут зазначено домен і кореневу папку зображень.

6. Бажано, щоб безпосереднє ім'я файла зображення складалося не більше з 3 – 5 слів. Наприклад, "vystavka-tsvetov-leto-218.png" – чотири слова й розширення (розширення не враховується).

7. У структурі папок (підпапок) має бути не більше п'яти рівнів. Оптимально – не більше трьох рівнів. Не використовуйте велику кількість вкладених папок, наприклад, "papka-1/papka-2/papka-3/papka-4/papka-5/papka-6/papka-7/papka-8/papka-9/papka-10/izobrazhenie.png". Це може ускладнити індексацію зображень сайта пошуковими системами. Як наслідок, можна втратити можливість отримання відвідувачів із пошуку за зображеннями (або навіть з універсального пошуку).

8. Краще використовувати як роздільник слів в іменах файлів і папок тире "–", а не знак нижнього підкреслення "\_". Наприклад: "joomla/rusifikatory/rusifikator-rsmediagallery", а не напис із підкресленням: "joomla/rusifikatory/rusifikator\_rsmediagallery".

Наприклад: якщо у Вас сайт про квіти, і Ви хочете викласти кілька галерей із різних виставок, то в якості імен папок можуть бути такі:

"vystavki/tsvety-ukrainy/2017"

"vystavki/tsvety-ukrainy/2018"

"vystavki/tsvety-ukrainy/2019"

У папках з трояндами можуть бути такі файли:

"rozy.jpg"

"fialki.jpg"

"tyulpany.jpg"

Якщо зображень троянд багато, можна додати сорт і / або порядковий номер, ім'я садівника тощо:

"klumbovye-rozy.jpg"

"vyushchiesya-rozy.jpg"

"sadovye rozy-miniatyurnye.jpg"

*Sigplus* – безкоштовний плагін і модуль галереї sigplus (повна назва – sigplus Image Gallery Plus). За допомогою нього можна вставити галерею і в матеріал Joomla, і в інше місце, у якому відбувається оброблення плагінів вмісту Joomla. Модуль може бути розміщено в будь-якій позиції шаблона.

### *Основні особливості / можливості розширення Joomla sigplus.*

1. Збільшення зображень з lightbox-ефектом.

2. Підтримка різних "движків" (механізмів) спливаючих вікон: Slimbox, prettyPhoto, FancyBox і boxplus. Усього 12 варіантів (можна без анімації) на підставі jQuery і MooTools.

3. Ефекти під час перемикання між зображеннями.

4. Налаштування макета галереї (виведення мініатюр).

5. Підтримка поширених графічних форматів зображень: \*.JPG, \*.PNG і \*.GIF (з і без прозорості).

6. Якісна генерація мініатюр з автоматичною обрізкою та центруванням.

7. Прогресивне завантаження зображень, що дозволяє оптимізувати пропускну здатність з'єднання. Завантажуються тільки ті зображення, які показані в галереї в цей момент.

8. Можливість вставки необмеженої кількості галерей у матеріал і на сторінку.

9. Мультимовні, адаптовані для пошукових систем підписи зображень і описи. Їх можна ставити глобально для всіх зображень або індивідуально для кожного.

10. Підтримка RTL-мов (тип писемності справа-наліво).

11. Можливість завантаження вихідної версії зображення.

12. Оброблення мета-даних зображень.

13. Витяг IPTC мета-даних із зображень.

14. Налаштування відображення зображень у галереї (відступи, межа, прозорість, затримка анімації тощо).

15. Налаштування сортування зображень у галереї (за іменем файла, за датою зміни, випадково тощо).

16. Налаштування елементів навігації по галереї у фронтальній частині сайта.

17. Підтримка великих галерей (100 і більше зображень в одній галереї).

18. "Чистий" CSS і JavaScript код. Валідний XHTML 1.0 і 1.1. Успішне проходження автоматичної перевірки WCAG v2 AAA (за умови використання файла з підписами).

19. Можливість задавати налаштування глобально для всіх галерей і змінювати налаштування для конкретної галереї.

20. Плагін і модуль перекладені на 12 мов.

21. Підтримка Joomla 1.5-3.х (не всі версії sigplus).

22. Кешування мініатюр.

23. Можливість завдання ступеня стиснення (якості) створюваних мініатюр.

24. Можливість показу зображень з іншого домену або піддомену (але з тієї ж файлової системи).

25. Можливість змінити "метод" убудовування галереї в сторінку для оптимізації швидкості завантаження сторінки й усунення помилок. Особливо це актуально для великих галерей (100 і більше зображень).

26. Можливість завантаження бібліотек по CDN.

27. Підтримка оброблення зображень за допомогою бібліотек PHP GD або ImageMagick.

28. Можливість створення/відновлення резервних копій налаштувань sigplus.

29. Можливість показу зображень з альбомів Picasa.

30. Додавання водяних знаків на зображення.

31. Наявність детальної англомовної довідки.

Для роботи досить активувати плагін і перейти в редактор матеріалів Joomla для вставки спеціального коду галереї (рис. 4.1), попередньо вивантаживши на сервер у папку "images" потрібні зображення.

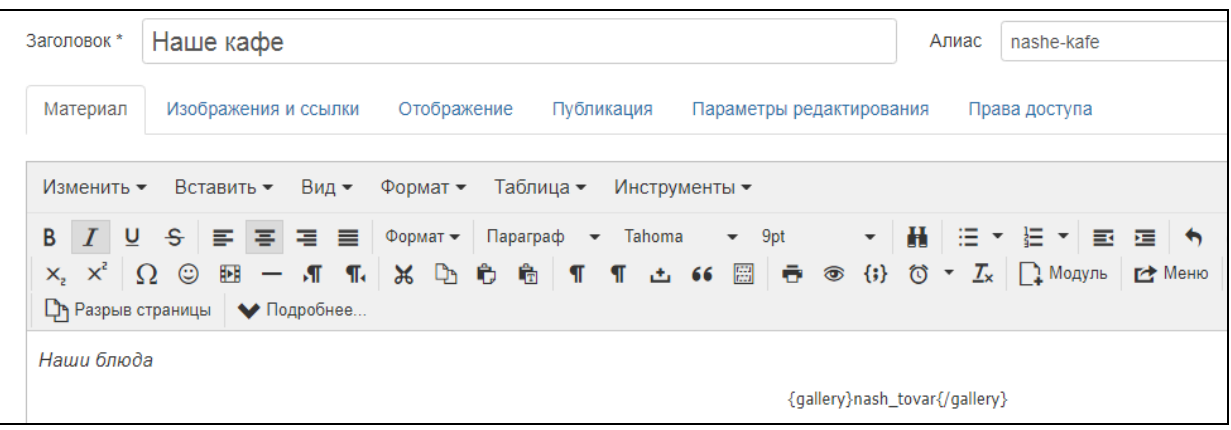

## Рис. 4.1. **Вставка спеціального коду галереї**

*Пояснення:* в фігурних дужках, до і після "nash\_tovar", містяться теги, що відкривають і закривають галерею sigplus. Зверніть увагу, що в додаткових параметрах можна змінити слово "gallery". Папка із зображеннями, що потрібно виводити в цій галереї, має назву "nash\_tovar". Папка "nash\_tovar" знаходиться всередині папки "images". Не потрібно застосовувати форматування до тегів галереї {gallery}nash\_tovar{/gallery}, тобто не треба виділяти їх курсивом, жирним тощо. У деяких випадках це може призвести до того, що тег не працюватиме.

*Особливості розширеного налаштування sigplus:*

додавання підписів і описів до зображень;

створення слайд-шоу;

додавання водяного знаку.

Розглянемо ці налаштування докладніше.

1. Для додавання підписів і описів до зображень необхідно:

створити в папці із зображеннями галереї файл "labels.txt" (без лапок) (його ім'я можна змінити в налаштуваннях плагіна);

у цей файл помістити текст у потрібному форматі, наприклад:

Tima-(18).jpg|Тіма|Наша маленька радість – наш Тіма.

Параметрами цього запису є:

"Tima-(18).jpg" – ім'я файла зображення, включаючи розширення;

"|" – роздільник фрагментів синтаксичної конструкції;

"Тіма" – заголовок зображення. Використовується в тезі "alt" (текст, що відображається замість зображення, якщо воно не завантажилось у користувача);

"Наша маленька радість – наш Тіма" – опис зображення й текст підказки, що з'являється під час наведення на мініатюру зображення. Використовується в тезі "title". Крім виведення на сторінці для користувачів, можна використовувати в якості опису картинки для пошукових систем (може поліпшити ранжування в пошуку за картинками).

Однак, коли якийсь файл зображення не значиться в файлі "labels.txt", але є в папці галереї – він не буде відображатися в галереї.

2. Для створення слайд-шоу в Joomla sigplus досить розмістити далі зазначений код у редакторі матеріалів:

{gallery lightbox=none animation=2000 slider=boxplus.transitionslider:effect =fade}sigplus/buildings{/gallery}

Параметрами цього запису є:

"animation=2000" – швидкість анімації (зміни слайдів) у мілісекундах; "slider=boxplus.transition slider:effect=fade" – тип анімації.

3. Для додавання водяного знаку можна налаштувати sigplus на автоматичне його додавання на зображення. Файл зображення, включаючи його розширення, має називатися "watermark.png". Вимоги до файла: формат PNG із прозорістю, колірна модель RGB.

Якщо помістити файл "watermark.png" в основну папку, що задана в налаштуваннях галереї. Тоді саме цей водяний знак буде застосовуватися до всіх галерей, де активовано застосування водяного знака.

Якщо помістити файл "watermark.png" у папку з конкретною галереєю, активувати його застосування, то він буде застосовуватися тільки до зображень цієї галереї й буде показаний у галереї.

Якщо помістити файл "watermark.png" у папку "watermark" усередині конкретної галереї, активувати його застосування, то він буде застосовуватися тільки до зображень цієї галереї й не буде показаний в самій галереї.

Код для sigplus буде мати такий вигляд:

{gallery watermark=1 watermark:position=se watermark:x=10watermark: y=40}sigplus/sonnabend{/gallery}

Параметрами цього запису є:

"watermark=1" – активація застосування водяного знака;

"watermark:position=se" – позиція водяного знака (справа внизу від англійського (south east – південний схід));

"watermark:x=10" – відступ по горизонталі від найближчого краю зображення;

"watermark:y=40" – відступ по вертикалі від найближчого краю зображення.

Sigplus додатково дозволяє розмістити в матеріалі Joomla галерею з одного зображення. Код має такий вигляд:

{gallery width=100 height=100}sigplus/birds4/IMG\_0377.jpg{/gallery}

Параметрами цього запису є:

"width=100" – ширина мініатюри в пікселях;

"height=100" – висота мініатюри в пікселях;

"sigplus/birds4/IMG\_0377.jpg" – шлях до файла зображення.

Joomla sigplus досить функціональна галерея. Можливо, не вистачає графічного інтерфейсу для спрощення її налаштувань, як, наприклад, у RSMediaGallery. Але з огляду на те, що sigplus безкоштовний компонент (модуль), це цілком прийнятно.

Література: [23; 24; 27; 30; 31; 35; 39; 43; 44; 46; 49; 53; 56].

## **4.2. Порядок виконання лабораторної роботи**

Лабораторна робота складається з двох частин: підготовчої; практичної.

#### **4.2.1. Підготовча частина**

Студенту необхідно:

1) підібрати не менше 8 – 12 тематичних зображень для опису двох своїх товарів/послуг (тобто по чотири або шість зображень на кожен товар/послугу);

2) підібрати не менше 3 – 6 тематичних зображень організації/ фірми/компанії;

3) ознайомитися з матеріалом статті "Покрокова інструкція Joomla (частина 4). Самостійне створення сайта" (https://aleksius.com/joomla/kaksdelat-sajt-kafe);

4) детально опрацювати відеоурок № 4 (файл знаходиться наприкінці раніше зазначеної статті, а також він локально розміщений у папці з матеріалом до лабораторної роботи, створеної викладачем у мережевому ресурсі);

5) опрацювати матеріали, наведені в "Літературі".

### **4.2.2. Практична частина**

*Формулювання завдання:* необхідно створити дві галереї для двох матеріалів (статей), одну загальну галерею в окремому пункті меню й галерею зображень фірми/компанії для головної сторінки сайта "*вказати спрямованість*".

*Примітка:* практична реалізація завдання виконується на основі сайта з меню у вигляді блогу, створеного в третій лабораторній роботі.

*Послідовність виконання:*

1. За допомогою інструменту для аналізу веб-трафіку Statcounter GlobalStats (http://gs.statcounter.com/screen-resolution-stats#monthly-201612- 201712) зробіть висновок про оптимальний розмір екрану, під який будите оптимізувати зображення.

*Примітка:* статистичні дані від Statcounter в основному використовуються для того, щоб аналізувати певний ресурс мережі (наприклад, з яких
операційних систем або браузерів відвідують сайт користувачі). Уся статистика Statcounter збирається безпосередньо від хітів (а не від унікальних відвідувачів) з близько трьох мільйонів сайтів, які використовують технологію Statcounter на загальну суму понад 15 мільярдів хітів на місяць. Statcounter не використовує штучні надбавки (накрутки). *Xim* – це запит файла з веб-сервера.

2. Змініть розмір підготовлених для роботи 8 – 12 зображень товарів / послуг і 3 – 6 зображень фірми / компанії на такий, що задовольнить більшість (понад 70 %) відвідувачів сайта.

3. Аргументуйте вибір формату файлів, підготовлених для галереї.

4. Створіть у медіа-менеджері три папки й завантажте туди підготовлені зображення (назви мають бути англійською мовою):

а) для товарів/послуг\_1 (наприклад, nash\_tovar1);

б) для товарів/послуг\_2;

в) для фірми/компанії.

5. Створіть заповнювачі в двох матеріалах (ці сторінки матеріалів було створено в попередній лабораторній роботі). Таким чином будуть створені дві галереї (кожна в своїй статті).

Приклад заповнювача:

{gallery}nash\_tovar1{/gallery}. Усередині тегів, що відкривають та закривають код, перебуває назва папки із зображеннями, створеної в медіаменеджерові в п. 4, яку потрібно виводити.

6. Налаштуйте зовнішній вигляд галерей, створених на основі sigplus. Наведіть параметри, які ви змінили в плагіні sigplus.

7. Для формування загальної галереї на окремій вкладці меню виконайте такі дії:

створіть категорію;

створіть матеріал і вкажіть заповнювачі;

створіть пункт меню для виведення галереї;

налаштуйте зовнішній вигляд галереї.

8. Для виведення на головній сторінці галереї зображень фірми / компанії потрібно:

створити модуль sigplus;

вказати папку, з якої будуть взяті зображення;

задати основні параметри для параметрів модуля sigplus;

задати додаткові налаштування для додавання підписів і описів до зображень галереї;

вказати модуль sigplus для головної сторінки в RSPageBuilder.

9. Задайте після натискання на кнопку, що розташована на головній формі, перехід на сторінку із загальною галереєю, розташованою на окремій вкладці меню.

10. Перевірте коректність візуалізації результатів у вигляді чотирьох галерей.

*Практичні результати роботи, що захищаються студентами:* 

дві галереї для двох матеріалів (статей);

одна загальна галерея в окремому пункті меню;

галерея зображень фірми / компанії на головній сторінці сайта.

# **4.3. Зміст електронного варіанта звіту**

Електронний варіант звіту має містити такі складові:

1) стандартний титульний аркуш із зазначенням номера і теми лабораторної роботи;

2) опис мети лабораторної роботи та формулювання завдання;

3) порядок виконання пунктів завдання із докладним описом виконуваної послідовності дій, зазначенням використовуваних вікон, наведенням обраних пунктів, значень встановлених параметрів, візуалізацією кінцевих результатів роботи;

4) висновки по роботі.

# **4.4. Контрольні запитання**

1. Назвіть загальні етапи процесу створення галереї.

2. Розкрийте суть рекомендацій із підготовки зображень для галереї. Наведіть приклади.

3. Розкрийте суть рекомендацій по іменах файлів зображень. Наведіть приклади.

4. Наведіть особливості/можливості розширення Joomla sigplus.

5. Наведіть особливості розширеного налаштування sigplus.

6. Опишіть процес стиснення зображень програмою FileOptimizer.

- 7. У чому полягають відмінності між RSShowcase і sigplus?
- 8. Наведіть функціональні можливості RSShowcase.

9. Наведіть функціональні можливості sigplus.

10. Що означає термін "чуйна галерея"?

11. Опишіть послідовність етапів для відображення галереї на сторінці з матеріалом (статтею).

12. Охарактеризуйте основні параметри налаштування галереї.

13. Яким чином здійснюється додавання підписів і описів до зображень?

14. Як відбувається процес створення слайд-шоу?

15. Що треба зробити для додавання водяного знаку?

# **Лабораторна робота 5. Створення сторінки в конструкторі, робота з відео та соціальними кнопками**

*Мета роботи:* набуття практичних навичок зі створення сторінки "Про нас" за допомогою розширення RSPageBuilder, додавання відео з YouTube, кнопок соціальних мереж і лайків на сторінки сайта.

У результаті виконання лабораторної роботи студент має:

#### *знати:*

функціональні можливості розширення RSPageBuilder;

особливості редагування макета;

особливості вбудовування та параметри налаштування відео з YouTube;

особливості вбудовування відео в матеріал за допомогою розширення allvideos;

параметри модулів кнопок соціальних мереж і лайків;

особливості роботи з кодом модулів кнопок соціальних мереж і лайків; *уміти:*

створювати сторінки за допомогою розширення RSPageBuilder; убудовувати й задавати параметри для об'єкта "Відео" з YouTube; убудовувати відео в матеріал за допомогою розширення allvideos; створювати й налаштовувати модулі кнопок соціальних мереж і лайків.

## **5.1. Загальні відомості**

*AllVideos* – плагін Joomla для вставки відео або аудіо на сайт із YouTube, Vimeo та інших джерел. Крім цього, підтримується вставка відео/аудіо із зовнішніх серверів або з того, на якому розташований сайт.

Вставка можлива, фактично, всюди, де підтримується оброблення плагінів Joomla. Наприклад, у матеріали, модулі, K2, redShop, Virtuemart тощо. Плагін підтримує відтворення досить великої кількості популярних мультимедійних файлів. Серед яких: MP4, MP3, WMA, OGG і інші. Він простий у налаштуванні та ще більш простий у використанні. Виведений плагіном на сайті відео / аудіо плеєр є адаптованим і коректно відображається на мобільних пристроях. Плагін безкоштовний.

#### *Основні особливості плагіна AllVideos:*

1) можливість вставки відео з багатьох джерел: YouTube (окреме відео або список відтворення), Vimeo, Dailymotion та інші (123video.nl, Aniboom.com, Blip.tv, College Humor, Dotsub.com, Flickr (відео), Funny Or Die, GameTrailers.com, Gloria.tv, Goal4Replay, Godtube.com, GrindTV, Kewego, Ku6.com, Liveleak, LiveVideo, MetaCafe, MySpace Videos, Myvideo.de, Sapo.pt, Screenr.com, Sevenload, Sohu.com, SoundCloud, SouthParkStudios.com, StupidVideos.com, Tudou.com, UStream, Vbox7, Veevr.com, Veoh, Vidiac.com, Vine, Yahoo Screen, YFrog (тільки відео), Youku.com, Youmaker.com). Також підтримується вставка відео з віддаленого сервера або сервера, на якому розташований сайт;

2) підтримка більше 20 форматів відео й аудіо: FLV, SWF, MOV, MP4, WMV, WMA, MP3, 3GP, WEBM, OGV, OGG, DIVX тощо;

3) вставка відео в матеріали Joomla, модулі, K2, redShop, Virtuemart і всюди, де підтримується оброблення плагінів Joomla;

4) гнучкі налаштування плагіна, що дозволяють конфігурувати роботу й зовнішній вигляд усіх відео / аудіо об'єктів на сайті (без необхідності редагування кожного окремого об'єкта);

5) можливість окремого налаштування кожного відео / аудіо об'єкта незалежно один від одного й незалежно від загальних налаштувань плагіна;

6) наявність трьох убудованих шаблонів, включаючи адаптивний. У процесі використання адаптивного шаблону медіа плеєри AllVideos будуть повністю адаптовані під мобільні пристрої;

7) можливість редагування наявних або створення власних шаблонів відображення відео (правка CSS);

8) адаптація під мобільні пристрої для MP4 файлів або файлів із YouTube, Vimeo, Dailymotion;

9) оновлення плагіна AllVideos за допомогою вбудованої системи поновлення Joomla (починаючи з версії AllVideos 4.5.0);

10) наявність JW Player 6 (під час завантаження локально або за допомогою CDN);

11) вставка відео в Joomla шляхом вставки маленького фрагмента коду (тега);

12) підтримка Joomla 5, 2.5, 3.х.

У процесі роботи з AllVideos на вкладці "Плагін" (рис. 5.1 та рис. 5.2) можна обрати один із трьох доступних шаблонів (опція "Вибрати шаблон"), але рекомендується залишити за замовчуванням – "Responsive".

*Пояснення до рис. 5.1 та рис. 5.2:* Опції "Директорія відео" та "Директорія аудіо" дозволяють задати папку для відео / аудіофайлів, якщо потрібно вставляти відео / аудіо зі свого хостингу.

Опцію "Flash/MP4/WebM/OGG. Прозорість відеоплеєра" рекомендується залишити включеною, якщо на сайті використовується якийсь плагін галереї з ефектом lightbox, наприклад, Simple Image Gallery. Це дозволяє мінімізувати ризик виникнення конфлікту в роботі розширень.

Опція "Display JW Player controls" дозволяє включити / відключити елементи керування плеєра JW Player.

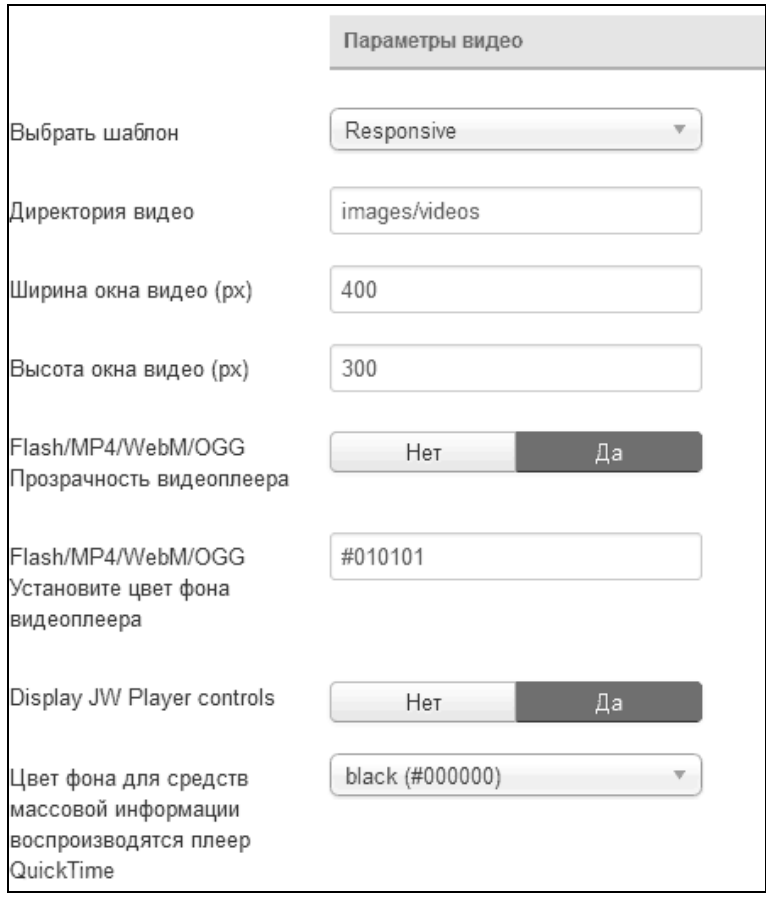

Рис. 5.1. **Налаштування AllVideos, вкладка "Плагін" (параметри відео)**

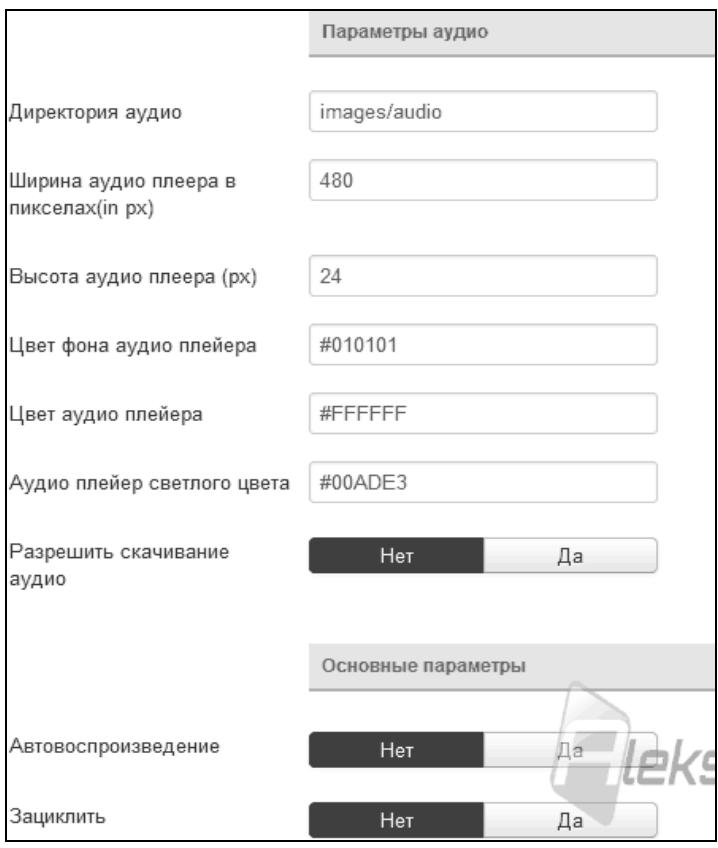

Рис. 5.2. **Налаштування AllVideos, вкладка "Плагін" (параметри аудіо)**

На вкладці "Додаткові параметри" (рис. 5.3) можна налаштувати навантаження JW Player на сторінку сайта.

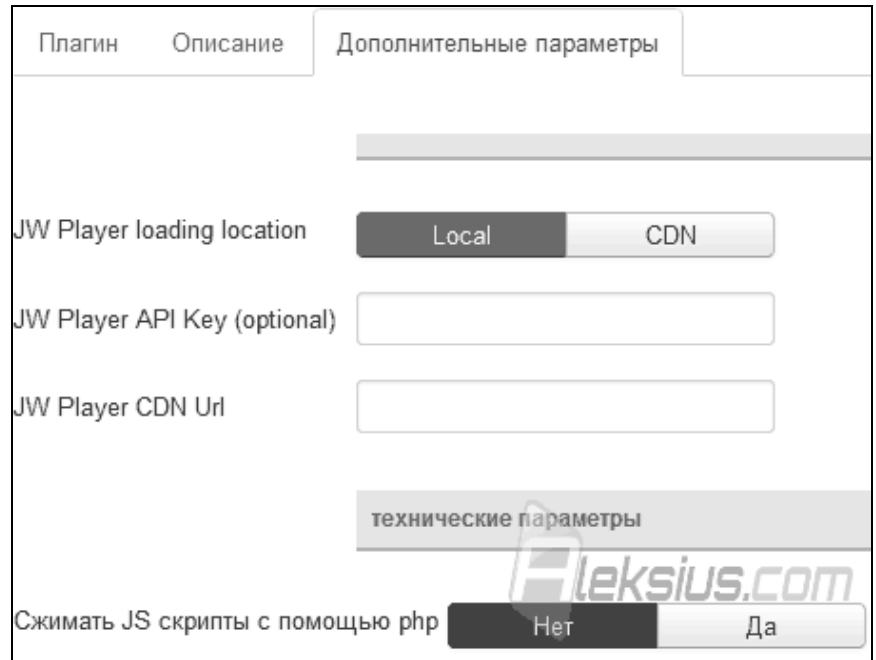

Рис. 5.3. **Налаштування AllVideos, вкладка "Додаткові параметри"**

*Пояснення до рис. 5.3:* Опція "JW Player loading location" визначає, як завантажувати плеєр. Можна завантажувати плеєр із папки на сайті, якщо обрати "Local", або за допомогою мережі доставки контенту, якщо обрати "CDN". Якщо сервер сайта знаходиться від користувача на більшій відстані, ніж сервер мережі доставки контенту, то завантаження буде відбуватися повільніше. Для використання "CDN" знадобиться реєстрація на сайті розробника плеєра. Навіть якщо не використовується CDN, зареєструвавшись на сайті, можна переглядати статистику щодо плеєра. Якщо вибрано для попередньої опції значення "CDN", то в полях опцій "JW Player API Key (optional)" і "JW Player CDN Url" можна задати значення, які отримаєте в своєму особистому кабінеті на сайті розробника плеєра JW Player. Якщо необхідно бачити статистику з використання плеєра, то заповнення опції "JW Player API Key (optional)" є обов'язковим. Якщо необхідно, щоб користувачам завжди завантажувалася остання версія плеєра по "CDN", тоді потрібно заповнити опцію "JW Player CDN Url". Зверніть увагу, що це позбавить від необхідності поновлення самого плагіна AllVideos Joomla 3.

#### *Послідовність дій для вставки відео з YouTube:*

1) скачайте плагін з офіційного сайта розробника (https://www. joomlaworks.net/extensions/free/allvideos#downloadArea) з урахуванням версії CMS;

2) установіть його в "Розширення" – "Менеджер розширень" – "Встановити" – "Завантажити файл пакета";

3) включіть його в "Розширення" – "Менеджер Плагінів" – "AllVideos (by JoomlaWorks)";

4) за необхідності можна змінити налаштування плагіна;

5) перейдіть на сторінку з відео на YouTube та під відео натисніть на лінк "Поділитися" (рис. 5.4). Скопіюйте останню частину URL-адреси відео;

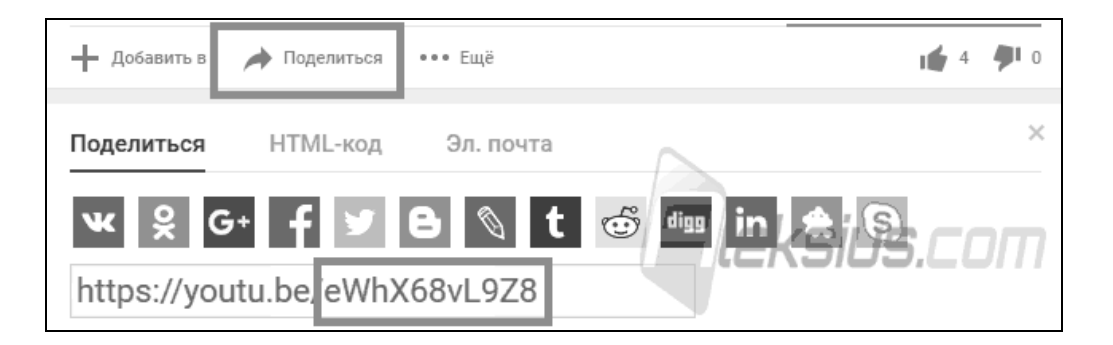

#### Рис. 5.4. **Частина URL-адреси відео, яку необхідно буде використовувати**

6) перейдіть у матеріал Joomla і вставте скопійовану частину (без протоколу й домену YouTube, тобто без "https://youtu.be") між тегами "{youtube}" і "{/youtube}" (рис. 5.5).

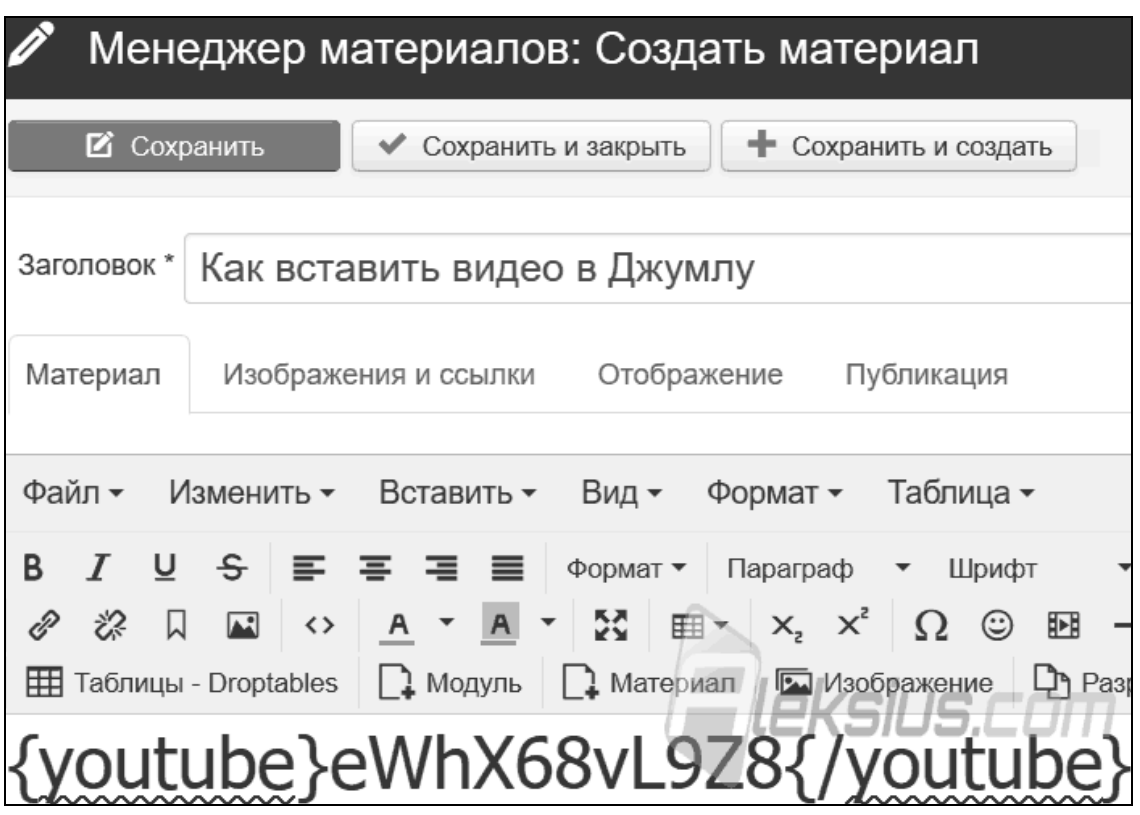

Рис. 5.5. **Вставка відео**

Замість заданої конструкції на сайті з'явиться відео з YouTube. (Про те, як можна вставити відео з інших сервісів, можна дізнатися в документації розробника в розділі "Available tags in AllVideos"). Але принцип буде аналогічний описаному раніше;

7) у загальних настройках AllVideos на вкладці "Плагін" можна задати ширину/висоту вікна відео та включити/відключити автоматичне відтворення відео/аудіо. Ці опції впливають на всі об'єкти на сайті. Але для кожного окремого об'єкта можна задати свої власні (Рис. 5.6). Замість "youtube" може бути вказано інше джерело або тип файла. Щодо параметрів, то:

"1280" – ширина вікна відео;

"720" – висота вікна відео;

"1" – включити автоматичне відтворення відео під час завантаження сторінки (відповідно, "0" – вимкнути).

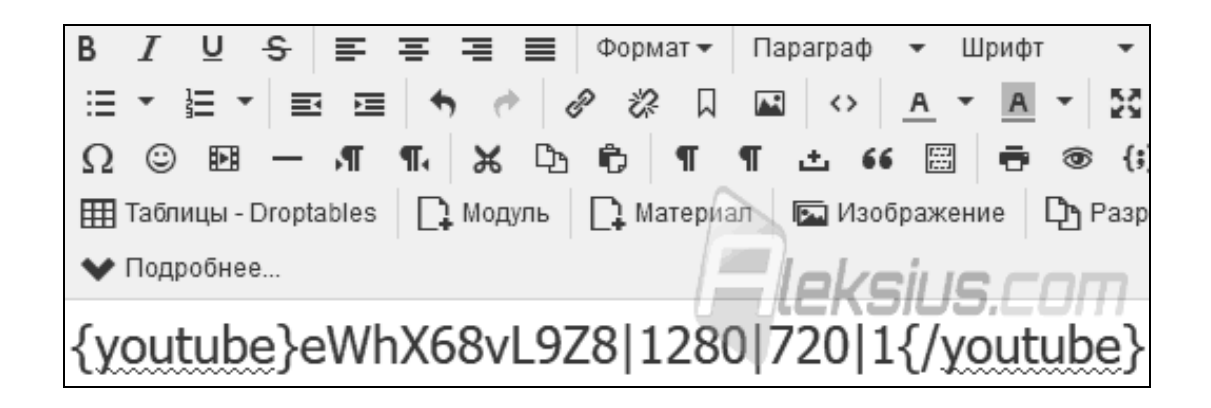

#### Рис. 5.6. **Налаштування відео**

Процес додавання соціальних кнопок зі спеціалізованих сервісів аналогічний і для вставки інших кнопок або різних кодів сторонніх сервісів (чатів, "дзвонилок", форм підписки на новини, інформерів погоди, курсу валют тощо).

Література: [13; 16; 26; 31; 33; 52; 61].

### **5.2. Порядок виконання лабораторної роботи**

Лабораторна робота складається з двох частин: підготовчої; практичної.

#### **5.2.1. Підготовча частина**

Студенту необхідно:

1) підготувати текстовий опис для сторінки "Про нас" (0,5 – 1 с., форма A4, шрифт Times New Roman, розмір 12);

2) підготувати фото й текстовий опис по двох додаткових співробітниках;

3) знайти на YouTube тематичне відео та зберегти на нього посилання (це може бути, наприклад, реклама товару / послуги або фірми / підприємства);

4) ознайомитися з матеріалом статті "Як зробити сайт на Джумла (частина 5). Покрокова інструкція"(https://aleksius.com/joomla/kak-sozdatsajt-samostoyatelno-s-nulya-besplatno);

5) детально опрацювати відеоурок № 5 (файл знаходиться наприкінці раніше зазначеної статті, а також він локально розміщений у папці з матеріалом до лабораторної роботи, створеної викладачем у мережевому ресурсі);

6) опрацювати матеріали, наведені в "Літературі".

#### **5.2.2. Практична частина**

*Формулювання завдання:* необхідно створити сторінку "Про нас" за допомогою розширення RSPageBuilder, додати відео з YouTube та соціальні кнопки.

*Примітка:* практична реалізація завдання виконується на основі доповненого сайта в четвертій лабораторній роботі.

*Послідовність виконання:*

1. Створіть сторінку "Про нас" за допомогою розширення RSPageBuilder.

2. Виконайте форматування створеної сторінки.

3. Додайте рядок з двома додатковими співробітниками, відформатуйте контент.

4. Видаліть зайві структурні елементи зі сторінки.

5. Змініть макет відгуку, додайте й задайте параметри для смуги прогресу.

6. Додайте об'єкт "Відео" за допомогою RSPageBuilder. Задайте параметри відео й посилання з YouTube.

7. Додайте відео в матеріал за допомогою розширення allvideos і відповідного заповнювача.

8. Покажіть, як на сторінці буде виглядати адаптивне відео та як буде виглядати класичне. Зробіть висновок, що у вашому випадку раціональніше використовувати.

9. Додайте (за допомогою Uptolike або AddThis) кнопки виходу в чотири соціальні мережі. Виконайте налаштування (розташування, вид, стиль тощо) візуалізації кнопок соціальних мереж.

10. Покажіть згенерований код і створіть на його основі окремий модуль. Налаштуйте цей модуль.

*Примітка:* цей модуль дозволяє користувачам поділитися сторінкою й написати власний коментар.

11. Додайте "Лайки" на головну сторінку. Покажіть згенерований код і створіть на його основі окремий модуль. Налаштуйте цей модуль.

*Примітка:* цей модуль дозволяє користувачам одним кліком висловити своє ставлення до матеріалу.

#### *Практичні результати роботи, що захищаються студентами:*

сторінка "Про нас", створена й доповнена за допомогою розширення RSPageBuilder, додане відео з YouTube, кнопки соціальних мереж і лайки.

### **5.3. Зміст електронного варіанта звіту**

Електронний варіант звіту має містити такі складові:

1) стандартний титульний аркуш із зазначенням номера й теми лабораторної роботи;

2) опис мети лабораторної роботи й формулювання завдання;

3) порядок виконання пунктів завдання із докладним описом виконуваної послідовності дій, вказівкою використовуваних вікон, наведенням обраних пунктів, значень установлених параметрів, візуалізацією кінцевих результатів роботи;

4) висновки по роботі.

## **5.4. Контрольні запитання**

- 1. Які функціональні можливості має розширення RSPageBuilder?
- 2. Назвіть основні особливості плагіна AllVideos.
- 3. Наведіть послідовність дій для вставки відео з YouTube.
- 4. Яким чином можна задати смугу прогресу та її елементи?
- 5. Які параметри раціонально ставити для об'єкта "Відео" з YouTube?
- 6. Як дізнатися ідентифікатор відео?
- 7. Чим відрізняється адаптивне відео від класичного?
- 8. Які функціональні можливості має розширення allvideos?
- 9. Назвіть відмінності між сервісами Uptolike та AddThis.
- 10. Опишіть послідовність дій для створення кнопок соціальних мереж.
- 11. Наведіть приклади налаштувань кнопок модуля соціальних мереж.

12. Які дії необхідно виконати, щоб html-код для модуля соціальних мереж не зрізався?

# **Лабораторна робота 6. Створення блогу з коментарями**

*Мета роботи:* набуття практичних навичок зі створення розділу блогу з коментарями.

У результаті виконання лабораторної роботи студент має:

#### *знати:*

поняття, призначення, типи блогів;

особливості створення блогу;

функціональні можливості розширення Ccomment;

параметри компонента com-content;

#### *уміти:*

створювати блог і налаштовувати параметри його елементів;

налаштовувати параметри компонента com-content в процесі створення блогу;

керувати виведенням коментарів.

# **6.1. Загальні відомості**

*Блог* – це веб-сайт, онлайн журнал, інтернет-щоденник, основним наповненням якого є записи, що систематично додаються. Записи містять текст, фотографії, графічні елементи або мультимедіа. Записи в блозі зазвичай короткі та згруповані у зворотній хронологічній послідовності. Найчастіше блоги публічні, мають читачів, які вступають у полеміку з автором блогу за допомогою коментарів до запису або у своєму особистому блозі.

Англійське слово blog є скороченням від weblog, де web у цьому разі перекладається як "всесвітня павутина, інтернет", а log означає "журнал записів". Блоги можуть бути як убудованими в спеціальну платформу, типу ЖЖ, Твіттер або Фейсбук, так і оформленими у вигляді окремого сайта з власним доменом (так званий standalone, тобто окремий блог).

Коментарі до блогу зробили його засобом спілкування в мережі, що за низкою критеріїв перевершує електронну пошту, форум і чат.

*Для чого потрібен блог:*

1. Блогосфера частково може виконувати функції соціальних мереж, дозволяючи відновлювати й підтримувати соціальні зв'язки, що перервалися. Більшість людей, які ведуть і коментують блоги, роблять це заради

спілкування із цікавими людьми та розширення своєї аудиторії. Блогер може знайти в мережі друга або слухача. За допомогою блогу можна заявити про себе, поділитися своїми думками, ідеями. Будь-який блог, у тій чи іншій мірі, транслює інформацію про особу автора.

2. Для багатьох людей ведення й читання блогів, полеміка в коментарях – це розвага. У разі наявності вільного часу блог використовують як джерело корисної інформації, розважального читання. Так само, за нестачі часу на повноцінне спілкування, люди можуть замінити його на спілкування в блогах у зручний для них час і з допустимою інтенсивністю.

3. Блог багато значить для користувачів у якості особистого щоденника, записи в якому можна перечитувати з часом. Це дозволить не забути про подробиці подій.

4. У процесі викладу своїх ідей у письмовому вигляді легше аналізувати ситуацію, впорядковувати свої думки. Багато блогерів, за допомогою своїх записів, формують якийсь образ у мережі, що намагаються підтримувати.

5. Блог можна розглядати, як можливість поділитися своїми проблемами й отримати підтримку та пораду великої кількості людей – це свого роду психотерапія.

6. За допомогою блогу можна формувати бачення своєї організації, впливати на враження про продукти й послуги, таким чином просуваючи їх.

#### *Типи блогів:*

особистий блог;

професійний блог;

бренд блог;

новинний блог;

нетрадиційний блог.

Створити блог на Joomla можна, використовуючи штатні засоби самої системи, додавши компонент коментарів. Крім цього, існують різні розширення, що допомогають домогтися потрібних функціональних можливостей блогу, наприклад, RSS стрічка, розсилки по електронній пошті, пінг (повідомлення про нову статтю, посилання) тощо.

Платна версія компонента коментарів називається Ccomment Pro, безкоштовна – Ccomment. Розглянемо основні можливості компонента у вигляді порівняльної таблиці двох версій (табл. 6.1).

*Ccomment* – це багатофункціональне розширення, що дозволяє організувати коментарі для Joomla із двоетапним захистом від спаму. Компонент має багато налаштувань, добре піддається адаптації під конкретний сайт та інтегрується з безліччю сторонніх розширень.

Таблиця 6.1

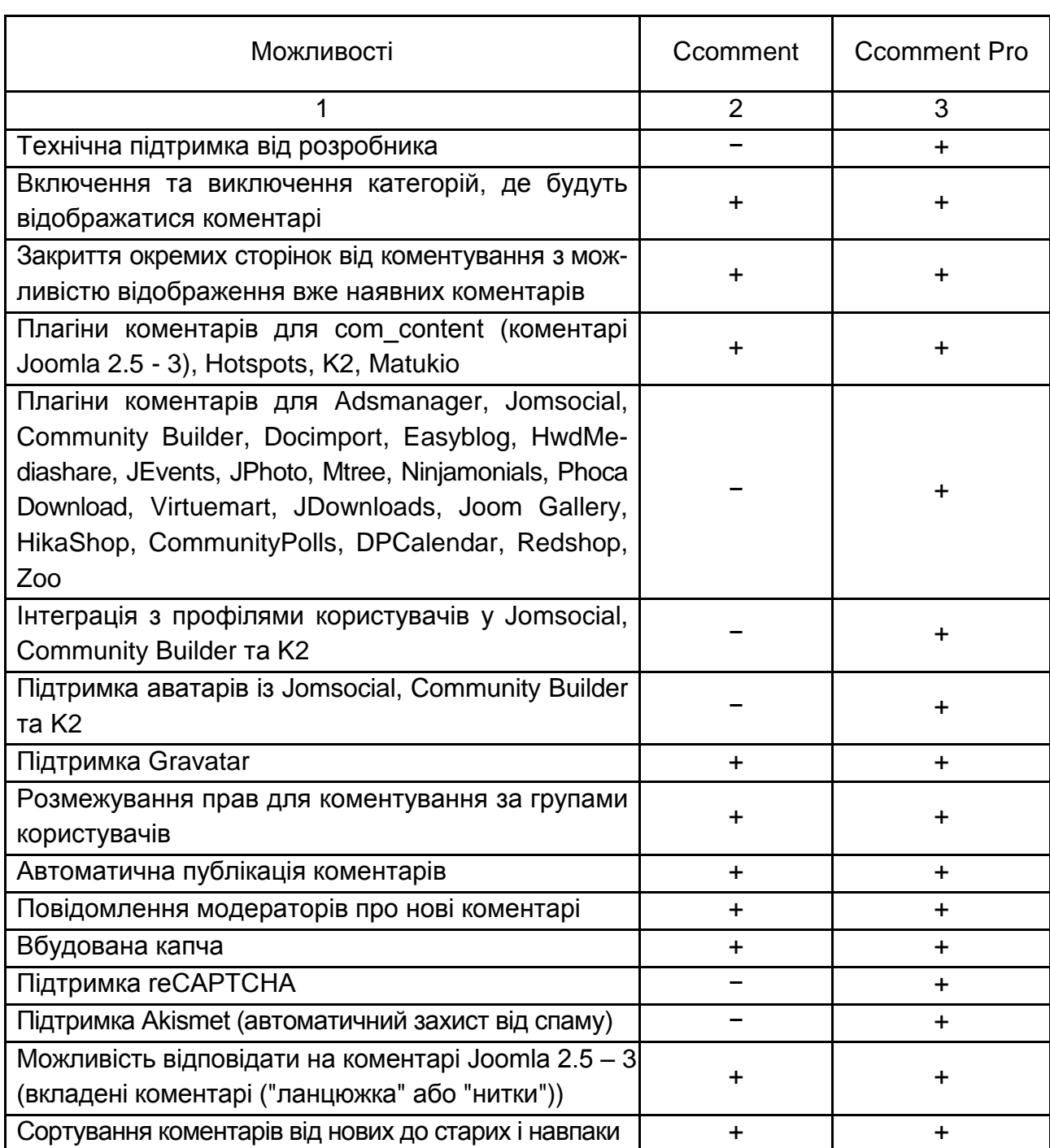

#### **Порівняння функціональних можливостей Ccomment і Ccomment Pro**

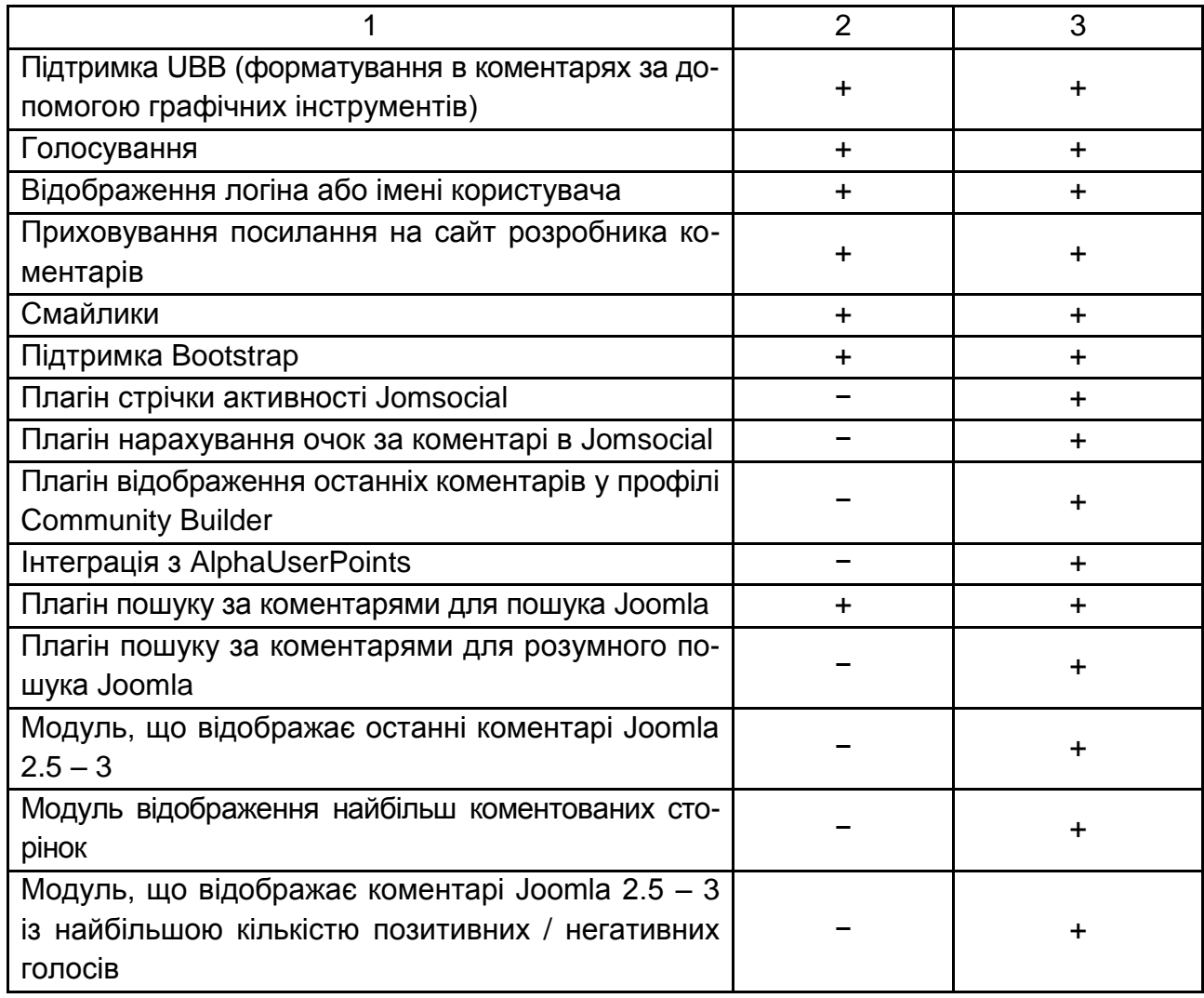

Література: [17; 21; 22; 31; 34; 57; 62].

# **6.2. Порядок виконання лабораторної роботи**

Лабораторна робота складається з двох частин: підготовчої; практичної.

#### **6.2.1. Підготовча частина**

Студенту необхідно:

1) підготувати розширений опис для матеріалів статей, що будуть розміщені в блозі (на кожний опис матеріалу: 0,5 – 1 сторінка, форма A4, шрифт Times New Roman, розмір 12);

2) ознайомитися з матеріалом статті "Покрокова інструкція створення сайта на Joomla (частина 6)" (https://aleksius.com/joomla/kak-sozdat-veb-sajtsamostoyatelno);

3) детально опрацювати відеоурок № 6 (файл знаходиться наприкінці раніше зазначеної статті, а також він локально розміщений у папці з матеріалом до лабораторної роботи, створеної викладачем у мережевому ресурсі);

4) опрацювати матеріали, наведені в "Літературі".

#### **6.2.2. Практична частина**

*Формулювання завдання:* необхідно створити розділ блогу з коментарями.

*Примітка:* практична реалізація завдання виконується на основі доповненого сайта в п'ятій лабораторній роботі.

*Послідовність виконання:*

1. За допомогою "Менеджера категорій" створіть нову категорію "Блог".

2. Підключіть "Редактор – TinyMCE" і в "Менеджері матеріалів" у розділі "Меню" виконайте пакетне оброблення матеріалів (тобто копіювання всіх матеріалів з однієї категорії в іншу). Зафіксуйте встановлені параметри у вікні пакетного оброблення матеріалів.

3. Перевірте, що в категорії "Блог" з'явилися матеріали, опублікуйте їх.

4. Виберіть два матеріали з блогу та виконайте такі дії:

відредагуйте кожен матеріал (можна вставити інший текст або доповнити поточний);

відформатуйте кожен матеріал;

додайте кнопку "Детальніше" в кожний матеріал.

5. Створіть пункт меню. Обґрунтуйте вибір способу створення. Опублікуйте його. Укажіть у параметрі необхідну категорію. Перевірте результат на сайті.

6. Установіть безкоштовне розширення "Ccomment" для роботи з коментарями й налаштуйте параметри компонента com-content. Які параметри були Вами задіяні? Покажіть задані Вами значення.

*Примітки:* параметри налаштувань світлосірого кольору доступні в платній версії цього розширення.

7. Перевірте працездатність роботи коментарів (додавши два коментарі):

перевірте, щоб усі значення параметрів, задані в п. 6, були реалізовані (наприклад, якщо вказали "Включити капч" – перевірити, щоб він з'явився у вікні введення коментарю);

введіть і відформатуйте текст коментаря 1;

покажіть отриманий вид коментаря 1 наприкінці матеріалу статті; введіть і відформатуйте текст коментаря 2;

покажіть отриманий вид коментарів 1 і 2 наприкінці матеріалу статті; зафіксуйте вид вікна "Управління коментарями", зніміть із публікації коментар 2 і відкоригуйте його текст;

опублікуйте оновлений коментар 2 і покажіть наявність коментарів 1 і 2 наприкінці матеріалу статті.

8. Перевірте коректність візуалізації результатів створеного блогу.

#### *Практичні результати роботи, що захищаються студентами:*

розділ блогу з коментарями до матеріалу статті, розміщеної на сайті.

## **6.3. Зміст електронного варіанта звіту**

Електронний варіант звіту має містити такі складові:

1) стандартний титульний аркуш із зазначенням номера й теми лабораторної роботи;

2) опис мети лабораторної роботи і формулювання завдання;

3) порядок виконання пунктів завдання із докладним описом виконуваної послідовності дій, вказівкою використовуваних вікон, наведенням обраних пунктів, значень встановлених параметрів, візуалізацією кінцевих результатів роботи;

4) висновки по роботі.

## **6.4. Контрольні запитання**

- 1. Для яких цілей створюють блог?
- 2. Назвіть і коротко охарактеризуйте типи блогів.
- 3. Що мається на увазі під пакетним обробленням матеріалів?
- 4. Як зробити поділ матеріалу на коротку частину й повну?

5. Які розширення дозволяють працювати з коментарями?

6. Наведіть приклади параметрів, що раціонально налаштовувати для будь-якого компонента коментарів.

7. Назвіть основні відмінності між функціональними можливостями компонентів RSComment і Ccomment.

8. Які параметри можна налаштовувати у компонента com-content?

9. Яким чином можна включити коментування тільки для зареєстрованих користувачів?

10. Що таке "капча" та чому її раціонально прибрати з вікна з коментарями?

11. Що таке "UВВ код"?

12. У яких випадках раціонально включати голосування під час налаштування вікна коментарів?

# **Лабораторна робота 7. Створення розділу відгуків і пропозицій**

*Мета роботи:* набуття практичних навичок зі створення розділу відгуків і пропозицій за допомогою компонента та модуля Freestyle Testimonials Lite.

У результаті виконання лабораторної роботи студент має:

#### *знати:*

функціональні можливості Freestyle Testimonials Lite;

параметри налаштувань компонента Freestyle Testimonials Lite; *уміти:*

створювати розділ відгуків і пропозицій;

налаштовувати параметри компонента Freestyle Testimonials Lite.

## **7.1. Загальні відомості**

*Freestyle Testimonials Lite* – безкоштовне розширення (компонент і модуль відгуків – рис. 7.1). Із його допомогою можна організувати додавання й відображення відгуків як у модулі, так і на окремій сторінці сайта. Власники інтернет-магазинів на VirtueMart можуть використовувати цей компонент із прив'язкою до товарів. Компонент гнучко налаштовується.

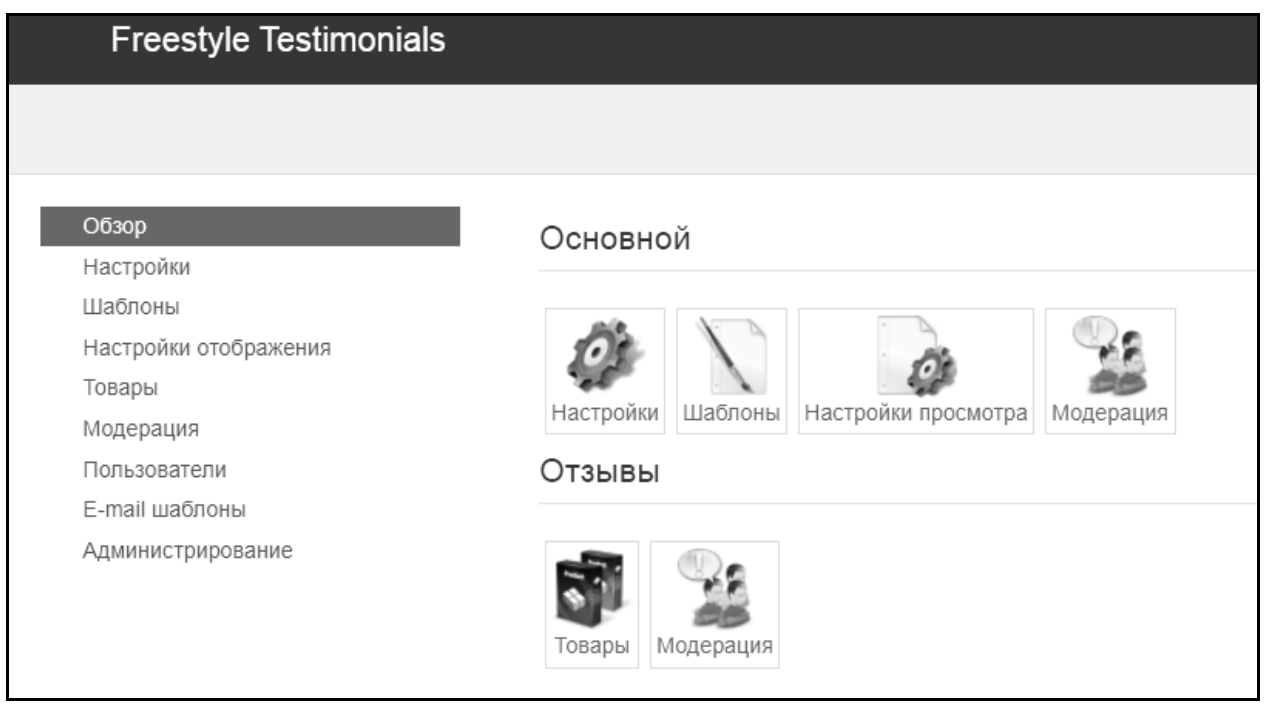

#### Рис. 7.1. **Інтерфейс Freestyle Testimonials Lite**

#### *Основні можливості й особливості розширення Freestyle Testimonials Lite:*

відображення відгуків у модулі й на окремій сторінці за допомогою спеціального типу пункту меню;

можливість попередньої модерації (перевірки, схвалення / відхилення) відгуків з адміністративної та фронтальної частини сайта;

налаштування груп користувачів, чиї відгуки мають проходити модерацію;

відправка листів по e-mail адміністратором у процесі додавання відгуків;

капч під час введення відкликання (ReCaptcha або вбудована); сумісність з Joomla 2.5, 3.x;

гнучке налаштування стилів, макета листів і шаблону розширення; наявність модуля відгуків Joomla з різними налаштуваннями;

гнучкі налаштування самого розширення;

можливість додавання відгуків на товари VirtueMart;

архівація та відновлення бази даних з адміністративної частини сайта. Налаштування компонента відгуків розділені на *три вкладки*:

основні налаштування;

відгуки;

візуальні.

Розглянемо сутність параметрів, запропонованих на вкладці "Основні налаштування" (рис. 7.2).

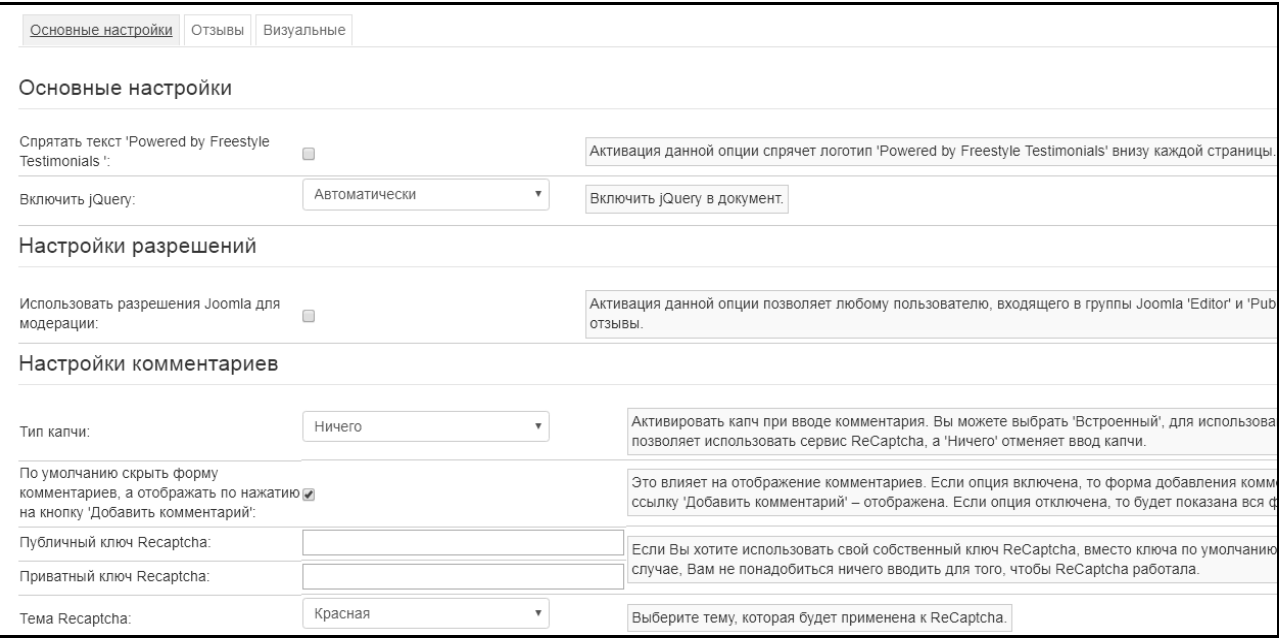

### Рис. 7.2. **Фрагмент параметрів налаштування на вкладці "Основні налаштування"**

Змістовне навантаження параметрів вкладки "Основні налаштування": *сховати текст "Powered by Freestyle Testimonials"*: активація цієї опції сховає логотип Freestyle Testimonials внизу кожної сторінки;

*включити jQuery*: для роботи Freestyle Testimonials Lite необхідна бібліотека jQuery. Доступні кілька параметрів цієї опції:

"автоматично" – компонент буде визначати, чи завантажується ця бібліотека на сайті чи ні. Якщо ні – вона буде завантажена, а якщо так, то буде використовуватися наявна (це знизить навантаження на сайт);

"так" – бібліотека буде завантажуватися незалежно від її наявності;

"так, без noConflict" – параметр використовується для того, щоб відключити функцію мінімізації конфліктів з об'єктами іншої бібліотеки;

"ні" – бібліотека не буде завантажуватися незалежно від її наявності;

*використовувати розширення Joomla для модерації*: активація цієї опції дозволяє будь-якому користувачеві, який входить до групи користувачів Joomla "Editor" і "Publisher", модерувати коментарі та відгуки;

*тип капчі*: активує капчу під час введення відгука. Можна обрати значення для даної опції з таких:

"вбудована" – для використання Freestyle Joomla капчи;

"ReCaptcha" – дозволяє використовувати сервіс ReCaptcha;

"нічого" – скасовує введення капчі.

*Примітка:* краще відключити введення капчі, але модерувати (перевіряти, схвалювати/відхиляти) вручну всі відгуки до їхньої публікації;

*за замовчуванням приховати форму коментарів, а відображати після натискання на кнопку "Додати коментар"*: впливає на відображення коментарів. Якщо опція включена, форма додавання коментарів буде захована, а після натискання на посилання "Додати коментар" – відображена. Під час відключення опції буде показана вся форма цілком;

*публічний ключ Recaptcha, приватний ключ Recaptcha*: за необхідності використовувати свої власні ключі ReCaptcha, замість ключів за замовчуванням, необхідно ввести їх у ці поля. В іншому разі не потрібно нічого вводити для того, щоб ReCaptcha працювала;

*тема Recaptcha*: дозволяє обрати тему (червона, біла, чорне скло, чиста), що буде застосована до ReCaptcha.

*короткий формат дати та часу, повний формат дати та часу, короткий формат дати, короткий формат часу*: можна задати відображення різних форматів дати та часу. Для використання вбудованого в Joomla формату, необхідно залишити порожніми ці поля. Наприклад, "F j, Y, g: i a" (без лапок) дасть такий результат "Лютий 19, 2019, 9:45 pm", а "m.d.y" – такий "19.02.19"; "J, n, Y" – "19, 2 2019", "D M j G: i: s Y" – "Вт Лютий 19 9:45:10 2019";

*зміщення часового поясу*: змінюється значення з "0" для зміни часового поясу, що використовується в Freestyle Testimonials. Використовується це тільки тоді, коли час у модулі відгуків Joomla 3 відображається некоректно;

*тестувати зміни формату дати та часового поясу*: використовується ця кнопка для тестування змін формату дати та часового поясу, що внесені в налаштуваннях.

Розглянемо сутність параметрів, запропонованих на вкладці "Відгуки" (рис. 7.3).

57

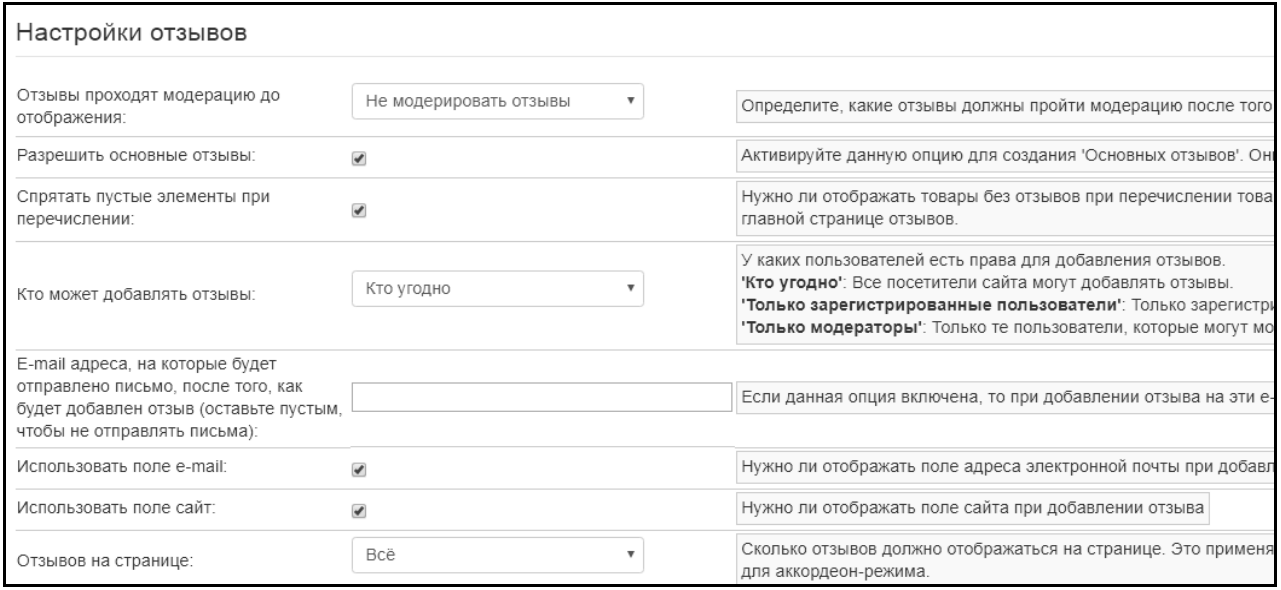

#### Рис. 7.3. **Фрагмент параметрів налаштування на вкладці "Відгуки"**

Змістовне навантаження параметрів вкладки "Відгуки":

*відгуки проходять модерацію до відображення*: дозволяє визначити, які відгуки мають пройти модерацію після додавання їх користувачем: "Усі відгуки проходять модерацію", "Модерувати відгуки незареєстрованих користувачів", "Модерувати відгуки зареєстрованих і незареєстрованих користувачів", "Не модерувати відгуки";

*дозволити основні відгуки*: основні відгуки – це всі відгуки, окрім залишених на товари інтернет-магазину "VirtueMart". Доцільно активувати цю опцію для створення "основних відгуків". Вони будуть відображені окремо, збоку від відгуків на товари;

*сховати порожні елементи під час перерахування*: дозволяє вказати, чи потрібно відображати товари без відгуків під час перерахування товарів на сторінці відгуків. Відгуки до цих товарів можна додати на головній сторінці відгуків Joomla;

*хто може додавати відгуки*: визначає, у яких користувачів є права для додавання відгуків:

"хто завгодно" – усі відвідувачі сайта можуть додавати відгуки;

"тільки зареєстровані користувачі" – тільки зареєстровані на сайті користувачі можуть додавати відгуки;

"тільки модератори" – тільки ті користувачі, які можуть модерувати відгуки, зможуть їх додавати;

також можна вказати користувачів, які належать до того чи іншого рівня доступу в менеджері користувачів Joomla 3 (однак, це не робота групами користувачів);

*e-mail адреси, на які буде відправлено лист, після того, як буде додано відгук* (доцільно залишити порожнім, щоб не відправляти листи): якщо введена адреса електронної пошти в це поле, під час додавання відгука на ці e-mail адреси, буде відправлено лист із подробицями;

*використовувати поле e-mail*: вказується, чи потрібно відображати поле адреси електронної пошти під час додавання відгука з фронтальної частини сайта;

*використовувати поле сайта*: вказується, чи потрібно відображати поле сайта під час додавання відгука з фронтальної частини сайта;

*відгуків на сторінці*: вказується, скільки відгуків має відображатися на сторінці. Це застосовується тільки під час перегляду одного товару. Не можна відображати пагінацію для акордеон-режиму (цей режим можна включити / вимкнути в розділі "Налаштування відображення", опція "Режим списку товарів").

Розглянемо суть параметрів, запропонованих на вкладці "Візуальні" (рис. 7.4). Тут налаштовується стиль відгуків.

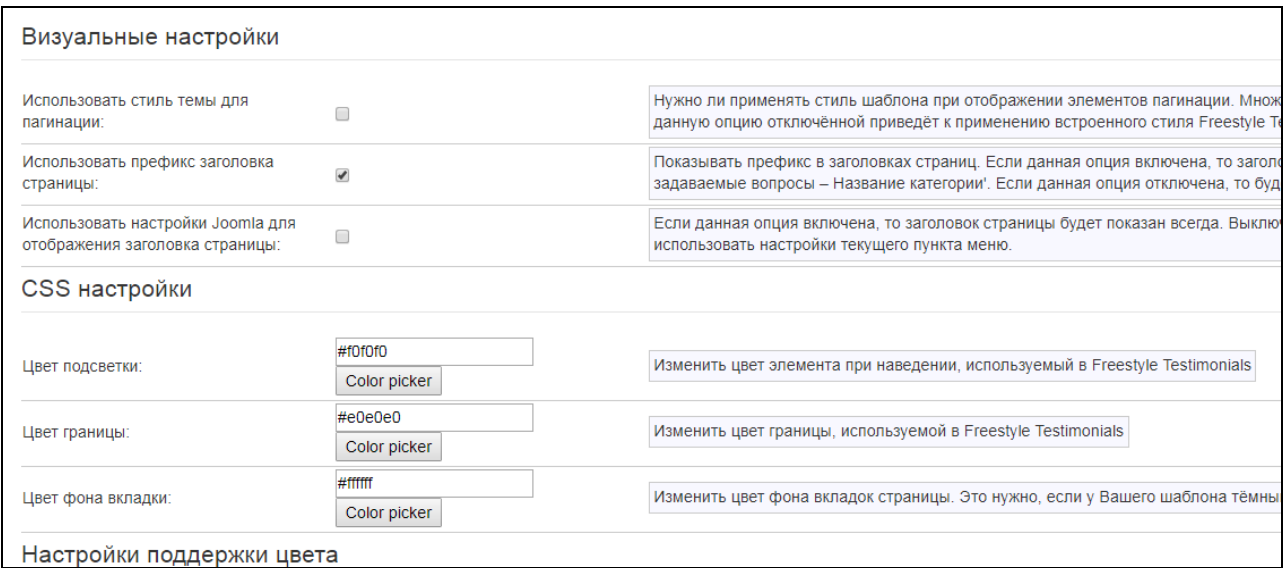

#### Рис. 7.4. **Фрагмент параметрів налаштування на вкладці "Візуальні"**

Змістовне навантаження параметрів вкладки "Відгуки":

*використовувати стиль теми для пагінації*: визначає, чи потрібно застосовувати стиль шаблону під час відображення елементів пагінації.

Безліч шаблонів не містять стилі для пагінації. Якщо ця опція відключена, буде застосувано вбудований стиль Freestyle Testimonials;

*використовувати префікс заголовка сторінки*: визначає показувати чи приховувати префікс у заголовках сторінок. Якщо ця опція включена, то заголовки будуть наведені в такому форматі "Часті питання, що задаються – Назва категорії". Якщо ця опція відключена, то буде просто "Назва категорії";

*використовувати налаштування Joomla для відображення заголовка сторінки*: якщо ця опція включена, то заголовок сторінки буде показаний завжди. Якщо вимкнена, Freestyle Testimonials буде використовувати налаштування поточного пункту меню Joomla;

*колір підсвічування*: змінює колір елемента під час наведення;

*колір межі:* змінює колір межі, використовуваної в модулі відгуків Joomla 3;

*колір фону вкладки*: змінює колір фону вкладок сторінки (це доцільно, якщо шаблон має темний колір фону);

*колір повідомлення користувачам*: дозволяє задати колір, яким мають підсвічуватися користувальницькі повідомлення під час перегляду квитків технічної підтримки користувачами;

*колір повідомлення укладача*: дозволяє вказати, якого кольору має бути підсвічування користувальницьких повідомлень під час перегляду квитків технічної підтримки адміністраторами;

*колір особистого повідомлення обробника*: вказує на те, якого кольору має бути підсвічування особистих користувальницьких повідомлень під час перегляду квитків технічної підтримки користувачами.

Альтернативою Freestyle Testimonials Lite для побудови розділу відгуків і пропозицій виступає компонент і модуль відгуків Joomla з підтримкою мікророзмітки Google і YouTube відео під назвою My Testimonials.

Література: [5; 19; 20; 31; 51].

#### **7.2. Порядок виконання лабораторної роботи**

Лабораторна робота складається з двох частин: підготовчої; практичної.

Студенту необхідно:

1) ознайомитися з матеріалом статті "Відео уроки Джумли (частина 7). Покрокова інструкція створення сайта" (https://aleksius.com/joomla/ kak-sdelat-sajt-restorana);

2) детально опрацювати відеоурок № 7 (файл знаходиться наприкінці раніше зазначеної статті, а також він локально розміщений у папці з матеріалом до лабораторної роботи, створеної викладачем у мережевому ресурсі);

3) опрацювати матеріали, наведені в "Літературі".

#### **7.2.2. Практична частина**

*Формулювання завдання:* необхідно створити розділ відгуків і пропозицій, у якому користувачі зможуть писати свою думку, а розробник, після модерації, зможе опублікувати це на сайті.

*Примітка:* практична реалізація завдання виконується на основі доповненого сайта в шостій лабораторній роботі.

*Послідовність виконання:*

1. Встановіть компонент і модуль Freestyle Testimonials Lite та його мовний файл.

2. Вкажіть, які поля Ви визначили, як зайві для візуалізації. Обґрунтуйте своє рішення. Відключіть дані поля.

3. Увімкніть модерацію. Вкажіть обраний Вами вид модерації.

4. Створіть категорію з ім'ям "Побажання наших клієнтів".

5. Створіть пункт меню з ім'ям "Відгуки та пропозиції" і вкажіть його тип "Відгуки: Список".

6. Для параметра "TEST\_SEL\_PROD" у спадаючому списку вкажіть назву створеної вами категорії.

7. Для наявності кнопки для додавання відгуків на вкладці "Create Testimonials" вкажіть значення "No".

8. Додайте вісім відгуків, зафіксуйте їхній вид, відправте відгуки на схвалення.

9. Увійдіть в модерацію та прийміть шість відгуків, а два на початку відкоригуйте, а потім прийміть. Покажіть результат публікації восьми відгуків на сайті.

10. Додайте спеціальний модуль і виведіть його на сторінці "Про НАС". Назвіть його "Відгуки", вкажіть у параметрах "Опублікувати", задайте позицію "After Content", вкажіть категорію "Побажання наших клієнтів".

11. На вкладці "Прив'язка до пунктів меню" вкажіть, що буде показувати тільки на сторінці "Про Нас".

12. Додайте нові шість відгуків на сторінці "Про Нас". Виконайте їхню модерацію. Покажіть вид усіх відгуків на сторінці "Про Нас".

13. Проаналізуйте вид списку з 14 відгуків, щоб подивитися на пагінацію і її налаштування. Виконайте налаштування пагінації.

14. Перевірте коректність візуалізації результатів роботи розділу відгуків і пропозицій.

*Практичні результати роботи, що захищаються студентами:* 

розділ відгуків і пропозицій (вісім відгуків), розміщений на сайті;

спеціальний модуль відгуків на сторінці "Про Нас" (чотирнадцять відгуків).

# **7.3. Зміст електронного варіанта звіту**

Електронний варіант звіту має містити такі складові:

1) стандартний титульний аркуш із зазначенням номера й теми лабораторної роботи;

2) опис мети лабораторної роботи й формулювання завдання;

3) порядок виконання пунктів завдання із докладним описом виконуваної послідовності дій, вказівкою використовуваних вікон, наведенням обраних пунктів, значень установлених параметрів, візуалізацією кінцевих результатів роботи;

4) висновки по роботі.

# **7.4. Контрольні запитання**

1. Для яких цілей створюється розділ відгуків і пропозицій?

2. Назвіть основні можливості Freestyle Testimonials Lite.

3. Назвіть основні відмінності між функціональними можливостями компонентів RSFeedback і Freestyle Testimonials Lite, що вказані у відеоуроці?

4. Які параметри компонента Freestyle Testimonials Lite можна налаштовувати?

5. Для чого призначена модерація?

6. Поясніть значення позиції "After Content" для модуля "Відгуки".

7. Як вказати сторінку, на якій буде показаний модуль відгуків?

8. Чому не рекомендується встановлювати капчу під час введення відгука?

# **Лабораторна робота 8. Створення сторінки контактів із модулем зворотного зв'язку та картою Google. Перенесення сайта на хостинг**

*Мета роботи:* набуття практичних навичок зі створення сторінки контактів із модулем зворотного зв'язку та картою Google, а також із перенесення сайта на хостинг.

У результаті виконання лабораторної роботи студент має:

#### *знати***:**

параметри налаштування сторінки "Контакти" та її елементів;

особливості створення модуля зворотного зв'язку;

параметри налаштування карти Google;

етапи перенесення сайта на хостинг;

особливості перенесення сайта на хостинг Україна;

#### *уміти***:**

створювати сторінку "Контакти" та визначати властивості її елементів; додавати модуль зворотного зв'язку на сторінку "Контакти"; налаштовувати карту Google на сторінці "Контакти"; експортувати базу даних;

переносити Joomla на хостинг Україна.

# **8.1. Загальні відомості**

*Хостинг сайта* – це технічний майданчик для розміщення файлів і баз даних для веб-проектів різної складності. Це місце на серверах, де зберігаються сайти.

*Завдання Хостинг-провайдера* – забезпечити безперервний доступ користувачів інтернет до сайтів клієнта.

Вибір хостингу – важливий крок, що впливає на швидкість роботи сайта, його стабільність і захищеність.

Рекомендується обирати хостинг, сервери якого знаходяться максимально близько до цільової аудиторії сайта.

*Віртуальний Хостинг (shared hosting)* – це розміщення великої кількості ресурсів на одному сервері, де всі потужності фізичного сервера розподіляються між усіма сайтами без жорстких обмежень. Якщо вашому сайту потрібно трохи більше ресурсу, ніж сайта вашого "сусіда" по серверу, то ви цей ресурс отримаєте без додаткових налаштувань і доплат. Однак, якщо хтось із ваших "сусідів" значно перевищить фізичні можливості всього сервера (монополізуючи його), то й ваш сайт може почати працювати повільніше. Фахівці хостинг-провайдера постійно проводять моніторинг для запобігання подібних ситуацій і усувають їх максимально оперативно, проте подібні короткочасні складності можуть періодично виникати, вони є особливістю віртуального хостингу як системи.

*Виділений сервер* – вид хостингу, за якого клієнту надається окрема фізична машина цілком (на противагу віртуальному хостингу).

*Віртуальний виділений сервер (VPS)* – послуга, у рамках якої користувачеві надається віртуальний виділений сервер. Технічна реалізація ґрунтується на принципі поділу ресурсів. Це – система розміщення, за якої ресурси, що виділяються на кожний розміщений сайт, жорстко лімітовані вибраним тарифним планом і надаються тільки конкретним клієнтам і їхнім веб-проектам. Однак, якщо клієнту буде потрібно більше (наприклад, якщо веб-проект швидко зростає), доведеться їх збільшувати за відповідним запитом до хостинг-провайдера або самому змінювати налаштування під потреби.

*Оренда й розміщення виділеного сервера* – фізично окремий сервер, зібраний під запити клієнта. Це повністю територія клієнта, і можливості клієнта обмежені тільки фізичними параметрами сервера, що можна змінювати, якщо колишня конфігурація клієнта перестала (із якихось причин) влаштовувати.

*Хостинг Україна* – надійний, швидкий і зручний у плані управління SSD хостинг для різних сайтів із захистом від DDoS. На ньому можуть розташовуватися різні сайти, зроблені на різних CMS, наприклад, Joomla, Drupal, Magento, Opencart, Wordpress, Prestashop, Oscommerce тощо.

Також на ньому можуть розміщуватися статичні сайти, написані "вручну", і сайти, зроблені за допомогою різних конструкторів.

Наявність серверів в Україні, Німеччині, Франції та США робить хостинг цікавим не тільки для сайтів, орієнтованих на вітчизняну аудиторію, а й для проектів, призначених для людей із перерахованих країн. Тим більше, що оплачувати можна в гривнях, доларах США та євро. І способів оплати теж досить багато. Серед них: карти Visa, MasterCard; Webmoney; Liqpay; Skrill; Інтеркаса; Приват24 тощо.

Щодо додаткових розширень Joomla, на цьому хостингу досить добро працюють: VirtueMart 3, AcyMailing, Akeeba Backup, Community Builder, DJ-Catalog2, DJ-Classifieds, RSDirectory, RSEvents Pro, Matukio, sh404SEF тощо. Крім цього, на хостингу добре функціонують шаблони від Joomla-Monster.com, RSJoomla, RocketTheme, Virtuemarttemplates.net тощо.

У Ukraine.com.ua (другий сайт U.ua) є VPS/VDS і виділені сервера. Також у них можна просто зареєструвати домен (акредитація ICANN).

Основна перевага цього хостингу – високий ступінь автоматизації та хороша панель управління хостингом (рис. 8.1), що дозволяє виконувати безліч завдань самостійно й без необхідності звернення до технічної підтримки.

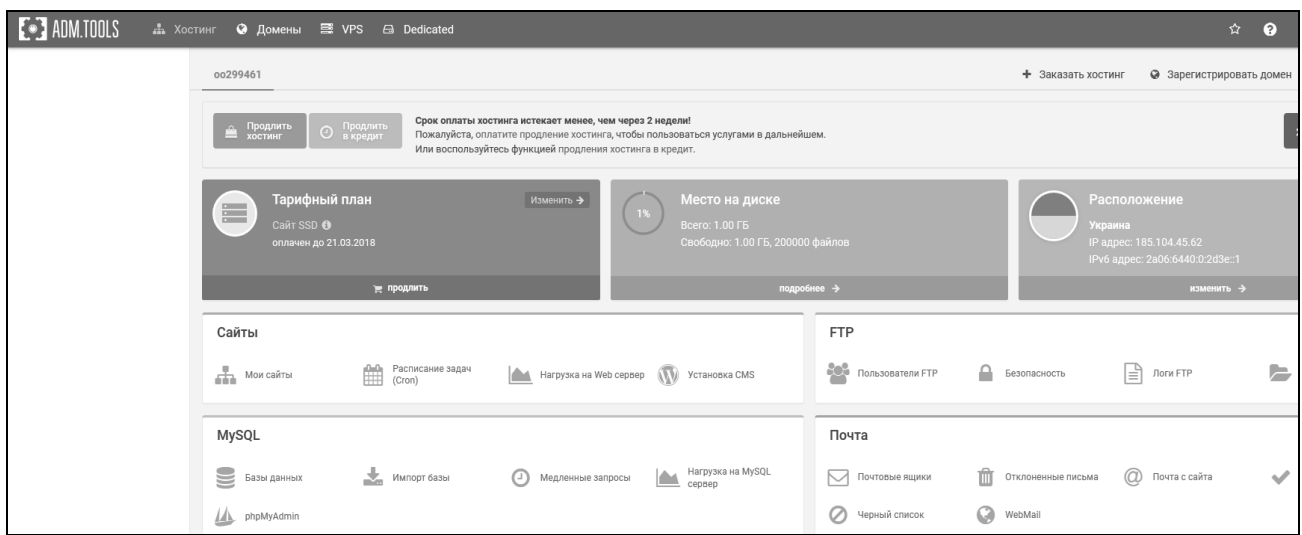

#### Рис. 8.1. **Панель управління хостингом**

Фізичні сервери хостингу використовують сучасну технологію апаратної віртуалізації XEN, що дозволяє на повну потужність використовувати всі можливості сучасних процесорів, а також установлювати на VPS абсолютно будь-яку операційну систему.

Серед основних переваг "Хостинг Україна" доцільно зазначити: наявність цілодобової техпідтримки;

хмарне розміщення сайтів віртуального хостингу;

онлайн міграція сайтів між серверами хостингу, що в разі появи проблем з обладнанням сервера дозволяє без зупинки сайта перенести його на інший сервер у хмарі;

балансування навантаження на сервери завдяки хмарним рішенням;

шифрування даних за протоколом SSL у процесі роботи з панеллю керування;

двохфакторний захист облікових записів користувачів від злому;

унікальна система моніторингу роботи обладнання, завдання якої – не тільки сповіщати про проблеми, а й аналізувати проблеми та прогнозувати їхнє виникнення;

щоденне оновлення ядра операційної системи й надання користувачам повного доступу до команд сервера через виконання exec функцій у php;

реалізація технології щоденного резервного копіювання даних на хостингу (резервне копіювання роблять на сервери в різних дата-центрах, а так само на сервери, розташовані в інших країнах);

автоматичний доступ до резервних копій баз даних і файлів (можливість легко відновити сайт із резервної копії через панель управління, обравши дату для відновлення);

можливість підключатися до бази даних із будь-якої точки інтернету; накопичувальна система знижок;

система автоматичного виявлення спроб злому сервера через користувальницький акаунт;

захист користувальницьких акаунтів від злому або зараження вірусами через FTP;

наявність резервного сервера, що може в будь-який момент замінити будь-який із серверів віртуального хостингу;

відсутність обмеження на обсяг пошти, що зберігається на сервері; система захисту сайтів від спам-ботів і систем підбору пароля;

онлайн міграція сайта між такими країнами, як Україна, Німеччина, США. Легке перенесення сайта в іншу країну без зупинки самого сайта: активізація перенесення за розробником, а далі – все робить система (перенесення сайта й бази даних, переналаштування DNS);

60 Gbit/s сумарна пропускна здатність каналу;

створений програмістами хостингу сканер вірусів, шелов і експлоітів. Звіт про джерело зараження в панелі управління містить інформацію – з якого IP, коли та як був доданий вірус на сайт, IP-адреси, з яких відбуваються спроби злому через уразливість CMS автоматично блокуються;

захист сайтів від брутфорс атак (підбору паролів) на адміністративну частину. Налаштовується через панель управління хостингом і не вимагає внесення змін до початкового коду сайта;

захист від підбору паролів до поштових скриньок. IP-адреса, з якої проводиться підбір паролів до поштових скриньок автоматично блокується;

можливість безпечно делегувати доступ до панелі управління хостингом програмістам, які працюють над проектом;

можливість персоналізації пошти під свій бренд і доступу до пошти через свій домен.

Література: [2; 8; 14; 15; 26; 28; 31; 32; 40; 50; 54].

### **8.2. Порядок виконання лабораторної роботи**

Лабораторна робота складається з двох частин: підготовчої; практичної.

#### **8.2.1. Підготовча частина**

Студенту необхідно:

1) ознайомитися з матеріалом статті "Відеоурок № 8. Створюємо сайт на Joomla з нуля" (https://aleksius.com/joomla/instruktsiya-po-dzhumle) та пунктом із відеоінструкцією з переносу на хостинг, що міститься в матеріалі статті "Огляд "Хостинг Україна". Хостинг сайтів Джумла і інших CMS" (https://aleksius.com/joomla/rasshireniya/khosting-ukraina#video-perenosjoomla-na-khosting);

2) детально опрацювати два відеоуроки (файли знаходяться наприкінці раніше зазначених статей, а також вони локально розміщені в папці з матеріалом до лабораторної роботи, створеної викладачем у мережевому ресурсі);

3) опрацювати матеріали, наведені в "Літературі".

#### **8.2.2. Практична частина**

*Примітка:* практична реалізація завдань виконується на основі доповненого сайта в сьомій лабораторній роботі.

*Формулювання завдання 1:* необхідно створити сторінку контактів із формою зворотного зв'язку й картою Google.

*Послідовність виконання:*

1.1. Створіть сторінку "Контакти" за допомогою RSPageBuilder. Визначте значення властивостей цієї сторінки, кількість елементів на сторінці та значення їхніх властивостей. Аргументуйте, чому ви створили саме ці елементи.

*Примітка: "Ems" (em)* – це масштабована одиниця, що використовується у веб-документах. Вона дорівнює поточному font-size, наприклад, якщо font-size в документі 12pt, 1em дорівнює 12pt. "еm" масштабована за своєю природою, так 2em буде дорівнює 24pt, 0.5em буде дорівнює 6pt тощо. Використання "em" стає все більш популярним у вебдокументах через масштабованість і можливість із користю використовувати її в мобільних пристроях.

1.2. Створіть пункт меню для сторінки "Контакти". Перевірте його візуалізацію.

1.3. Додайте модуль зворотного зв'язку під назвою "Зворотний зв'язок". Перевірте його візуалізацію.

1.4. Додайте об'єкт "Карта Google" й налаштуйте його параметри. Наведіть значення заданих Вами параметрів на різних вкладках цього об'єкта.

1.5. Покажіть, як ви визначили широту та довготу для маркера й масштаб карти.

1.6. Перевірте коректність візуалізації роботи карти Google з маркером визначення місцеположення заданого вами об'єкта.

1.7. Модифікуйте переходи так, щоб після натискання на всі кнопки, розташовані на головній сторінці сайта, здійснювалися переходи на відповідні сторінки. Покажіть, скільки таких переходів ви задали.

*Формулювання завдання 2:* необхідно здійснити реєстрацію на "Хостинг Україна" [\(https://u.ua\)](https://u.ua/) та описати дії, що були виконані під час реєстрації.

*Послідовність виконання:*

2.1. Оберіть "Сайт SSD" – "Замовити", для параметра "Підключити домен:" вкажіть "Ні, дякую".

2.2. Прийміть угоду й оформіть замовлення.

2.3. Зареєструйтеся на свою пошту, водночас придумайте пароль для входу на хостинг (не обов'язково такий же, як для пошти). Обов'язково введіть номер телефону, що є при собі, так як на нього прийде відповідне sms-повідомлення.

2.4. Зайдіть на свою пошту, відкрийте лист від "Хостинг Україна" й підтвердіть валідність електронної адреси.

2.5. Якщо все зроблено правильно, має з'явитися панель управління хостингом (ресурс за адресою https://adm.tools/user/info/) (рис. 8.2).

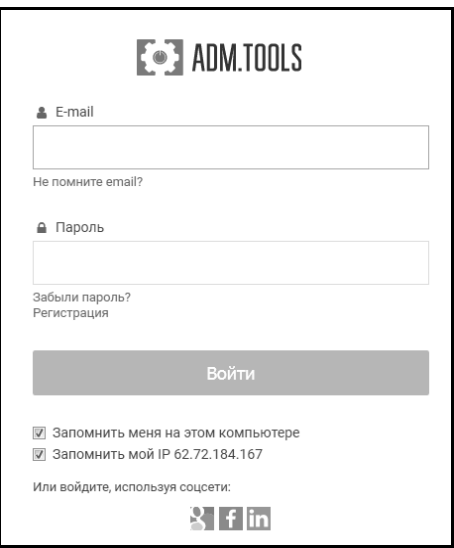

#### Рис. 8.2. **Вікно для входу до панелі управління хостингом**

Введіть логін (пошту) й пароль (той, що використовували під час реєстрації).

2.6. Після входу, натисніть на "Телефонні номери". У вікні, що відкриється, необхідно натиснути "Підтвердити" та "Відправити SMS з кодом підтвердження". У вікні підтвердження, що з'явиться, треба ввести код із SMS, яке надійшло на телефон, і натиснути "Підтвердити".

2.7. Перейдіть у меню "Хостинг" (якщо там немає елементів управління, то виконайте такі дії: натисніть "+ Замовити хостинг", а потім на сторінці, що з'явиться в правому верхньому кутку натисніть "Вхід", і оформіть замовлення знову "Сайт SSD" – "Замовити").

2.8. Натисніть удруге на меню "Хостинг" для переходу до панелі управління хостингом (див. рис. 8.1).

*Примітка:* оплачувати нічого не треба й обирати теж.

*Формулювання завдання 3:* необхідно здійснити перенесення свого сайта на "Хостинг Україна".

#### *Послідовність виконання:*

3.1. Зробіть архів свого сайта з розширенням zip.

*Примітка:* архів сайта має бути до 300 МБ – це обмеження хостингу. Якщо обсяг буде більшим, необхідно оптимізувати розмір сайта (його зображення тощо).

3.2. Експортуйте базу даних (вкажіть zip-компресію). Файл бази даних буде з розширенням .sql.

3.3. Перенесіть сайт на хостинг Україна (https://u.ua) й опишіть дії, що ви виконуєте в цей час. (Для перенесення не забудьте запустити свій OpenServer).

Перейшовши в панель управління хостингом, виконайте такі дії.

1. Якщо в області сайтів порожньо ("Мої сайти"), то додайте свій сайт: натисніть "Додати сайт" і у вікні "Створення сайта" введіть придуманий вами домен (наприклад, arina.com.ua) і натисніть "Додати". Далі, натисніть "Технічна перевірка сайта" і в рядку "Чи доступна коренева папка DOCUMENT\_ROOT" натисніть "Виправити", далі – натисніть "Так". Як тільки з'явилося в цьому рядку "Доступ до директорії отримано" – можна рухатися далі.

2. Оберіть "Файл-менеджер" – папку вашого сайта – папку "www" – файл index.html і активізуйте піктограму "Завантажити файли на сервер". Далі виберіть свій архів сайта й завантажте.

*Примітка:* якщо файл великий, то раціонально скористатися не способом вивантаження через "Файл-менеджер", а способом через FTPклієнта. Для цього потрібно:

а) обрати пункт у вертикальному меню "Користувачі FPT", тут вказано FPT-логін;

б) інсталювати собі програму FTP-менеджер "FileZilla" (наприклад, версію "FileZilla 3.31.0") для роботи з FTP-клієнтом;

в) встановити значення параметрів, виконати з'єднання й вивантажити сайт.

*Примітка*: роботу FTP може блокувати антивірусна програма, сервер ВНЗ і т. д.

3. Розпакуйте на хостинг архів і видаліть зайві два файли.

*Примітка:* якщо після розпакування біля якогось файла буде "!" у трикутнику, то натисніть на "За замовчуванням" для коректних прав доступу. Тобто будуть застосовані ті параметри доступу, що рекомендуються саме на цьому хостингу.

4. Розпакуйте базу даних (тобто виконайте її імпорт). Зафіксуйте її отриманий розмір.

5. За допомогою інструменту "Технічна перевірка сайта" дізнайтеся, що не так із сайтом. Проаналізуйте отриману інформацію за помилками та попередженнями. Зверніть увагу на помилку "Чи існує зазначена база даних". Вкажіть базу даних і збережіть результат. Зафіксуйте результат у вікні перевірки сайта.

6. За допомогою кнопок "Виправити" потрібно виправити шлях до папки log, тимчасової папки tmp і файла .htaccess.bak.

*Примітка:* не потрібно чіпати SMTP.

7. Перейдіть у "Файл-менеджер" і зафіксуйте, що у файлі конфігурації (configuration.php) з'явилися проміжні копії. Покажіть фрагмент його коду з хостом, користувачем і паролем.

3.4. Перевірте коректність перенесення сайта на "Хостинг Україна": "Мої сайти" – "Сервісна адреса сайта" – вид сайта. Перевірте, чи все працює коректно; чи всі зображення показані; чи немає занадто великих зображень, для яких вказано тільки їхній шлях, а не зображення.

3.5. Виправте некоректності й помилки (наприклад, за допомогою "Файл-менеджера" видаліть дуже великі зображення; підготуйте менші за обсягом, але за розміром такі самі зображення; завантажте їх за допомогою "Файл-менеджера" в ті самі папки, із яких видаляли великі файли).

3.6. Покажіть коректний вигляд сторінок сайта з усіма елементами.

#### *Практичні результати роботи, що захищаються студентами:*

сторінка контактів із модулем зворотного зв'язку й картою Google, що розміщена на сайті;

реєстрація на "Хостинг Україна";

перенесений сайт на "Хостинг Україна".

## **8.3. Зміст електронного варіанта звіту**

Електронний варіант звіту має містити такі складові:

1) стандартний титульний аркуш із зазначенням номера й теми лабораторної роботи;

2) опис мети лабораторної роботи й формулювання трьох завдань;

3) порядок виконання пунктів кожного завдання із докладним описом виконуваної послідовності дій, вказівкою використовуваних вікон, наведенням обраних пунктів, значень установлених параметрів, візуалізацією кінцевих результатів роботи;

4) висновки по роботі.

### **8.4. Контрольні запитання**

1. Для чого використовується "em"?

2. Як зробити елемент на сторінці контактів клікабельним?

3. Яким чином виконується додавання на сторінку модуля зворотного зв'язку?

4. Які параметри раціонально налаштовувати для елемента "Карта Google"?

5. Для яких цілей задається адреса маркера?

6. Як дізнатися широту й довготу для маркера?

7. Яким чином можна здійснити перехід на інші сторінки з головної сторінки сайта?

8. Як можна експортувати бази даних?

9. Для чого раціонально під час експорту бази даних указувати "Додати вираз DROP TABLE / VIEW / PROCEDURE / FUNCTION / EVENT / TRIGGER"?

10. Опишіть етапи реєстрації на хостингу.

11. Що таке хостинг? Як обрати хостинг?

12. Яким чином здійснюється перенесення сайта на хостинг?

13. Які існують способи для того, щоб вивантажити файли на хостинг? У чому полягають їхні відмінності?

14. Яким чином здійснюється робота з "Файл-менеджером"?

15. Який максимальний розмір файла, що завантажується на хостинг?

16. Для чого використовується програма FileZilla? Які її функціональні можливості?

17. Яким чином можна виконати імпорт бази даних?

18. Якщо під час вивантаження на хостинг зображення не відображаються, що потрібно зробити?
## **Рекомендована література**

<span id="page-72-0"></span>1. Відео інструкції Джумла (частина 3). Як самостійно і безкоштовно створити сайт [Електронний ресурс]. – Режим доступу : https://aleksius.com/ joomla/kak-besplatno-sozdat-sajt-samostoyatelno.

2. Відеоурок № 8. Створюємо сайт на Joomla з нуля [Електронний ресурс]. – Режим доступу : https://aleksius.com/joomla/instruktsiya-po-dzhumle.

3. Відеоуроки Joomla (частина 1). Як створити сайт кафе [Електронний ресурс]. – Режим доступу : https://aleksius.com/joomla/uroki-dlyanachinayushchikh.

4. Відеоуроки Joomla (частина 2). Створюємо сайт з нуля самостійно [Електронний ресурс]. – Режим доступу : https://aleksius.com/joomla/ sozdajom-sajt-restorana.

5. Відеоуроки Joomla (частина 7). Покрокова інструкція створення сайта [Електронний ресурс]. – Режим доступу : [https://aleksius.com/joomla/](https://aleksius.com/joomla/%20kak-sdelat-sajt-restorana)  [kak-sdelat-sajt-restorana.](https://aleksius.com/joomla/%20kak-sdelat-sajt-restorana)

6. Відповіді на питання по шаблонах для Джумла. Внесення змін [Електронний ресурс]. – Режим доступу : [https://aleksius.com/joomla/](https://aleksius.com/joomla/shablony/ustanovka-quickstart) [shablony/ustanovka-quickstart.](https://aleksius.com/joomla/shablony/ustanovka-quickstart)

7. Відповіді на питання по шаблонах для Joomla. Установка, настройка, видалення [Електронний ресурс]. – Режим доступу : https:// aleksius.com/joomla/shablony/kak-ustanovit-shablon-joomla.

8. Віртуальний виділений сервер, VPS, VDS [Електронний ресурс]. – Режим доступу : https://www.ukraine.com.ua/vps.

9. Каталог розширень rsjoomla [Електронний ресурс]. – Режим доступу : https://www.rsjoomla.com/joomla-extensions.html.

10. Локалізації для Joomla [Електронний ресурс]. – Режим доступу : https://community.joomla.org/translations.html.

11. Мовне налаштування для шаблона RSVario [Електронний ресурс]. – Режим доступу : [https://aleksius.com/joomla/rusifikatory/](https://aleksius.com/joomla/rusifikatory/rusifikator-rsvario%20–) rusifikator-rsvario.

12. Найкраща панель керування сервером для Windows: Open Server [Електронний ресурс]. – Режим доступу : [https://ospanel.io/download.](https://ospanel.io/download/)

13. Огляд плагіна AllVideos. Як вставити відео в Joomla [Електронний ресурс]. – Режим доступу : <https://aleksius.com/joomla/rasshireniya/> plagin-allvideos.

14. Огляд "Хостинг Україна". Хостинг сайтів Джумла і інших CMS [Електронний ресурс]. – Режим доступу : https://aleksius.com/joomla/ rasshireniya/khosting-ukraina#video-perenos-joomla-na-khosting.

15. Огляд хостингу сайтів [Електронний ресурс]. – Режим доступу : https://aleksius.com/joomla/rasshireniya/khosting.

16. Огляд AddThis Joomla. Статистика соціальних мереж [Електронний ресурс]. – Режим доступу : [https://aleksius.com/j](https://aleksius.com/)oomla/rasshireniya/addthis.

17. Огляд Ccomment Pro. Коментарі для Joomla 2.5 – 3 [Електронний ресурс]. – Режим доступу : [https://aleksius.com/joomla/r](https://aleksius.com/joomla/)asshireniya/ ccomment-pro.

18. Огляд DJ-Catalog2. Каталог товарів для Joomla 3 [Електронний ресурс]. – Режим доступу : https://aleksius.com/joomla/rasshireniya/djcatalog2.

19. Огляд Freestyle Testimonials Lite. Відгуки Joomla 3 [Електронний ресурс]. – Режим доступу : https://aleksius.com/joomla/rasshireniya/freestyletestimonials-lite.

20. Огляд My Testimonials Joomla 3. Як зробити відгуки [Електронний ресурс]. – Режим доступу : https://aleksius.com/joomla/rasshireniya/mytestimonials.

21. Огляд RSBlog (частина 1) [Електронний ресурс]. – Режим доступу : https://aleksius.com/joomla/rasshireniya/blog-dlya-joomla-2-5-pri-pomoshchirsblog.

22. Огляд RScomments (частина 1). Joomla коментарі [Електронний ресурс]. – Режим доступу : https://aleksius.com/joomla/rasshireniya/rscommentschast-1-joomla-kommentarii.

23. Огляд RSMediaGallery. Галерея зображень Joomla [Електронний ресурс]. – Режим доступу : [https://aleksius.com/joomla/r](https://aleksius.com/joomla/)asshireniya/ rsmediagallery.

24. Огляд RSMediaGallery. Створення слайд-шоу в Joomla (модуль RSShowcase) [Електронний ресурс]. – Режим доступу : [https://aleksius.](https://aleksius/) com/joomla/rasshireniya/slajd-shou-joomla#rsmediagallery-rsshowcase.

25. Огляд RSMembership. Підписка на доступ до сайта [Електронний ресурс]. – Режим доступу : <https://aleksius.com/joomla/rasshireniya/> rsmembership.

26. Огляд RSPageBuilder. Конструктор сторінок Joomla [Електронний ресурс]. – Режим доступу : [https://aleksius.com/joomla/rasshireniya/](https://aleksius.com/joomla/rasshireniya/%20rspagebuilder)  [rspagebuilder.](https://aleksius.com/joomla/rasshireniya/%20rspagebuilder)

27. Огляд sigplus. Галерея в матеріалі Joomla [Електронний ресурс]. – Режим доступу : https://aleksius.com/joomla/rasshireniya/sigplus.

28. Отримання ICANN акредитації [Електронний ресурс]. – Режим доступу : https://www.ukraine.com.ua/news/hosting/ICANN-accreditatedregistrar.html.

29. Офіційний каталог розширень [Joomla! Extensions Directory](https://extensions.joomla.org/) [Електронний ресурс]. – Режим доступу : https://extensions.joomla.org.

30. Офіційний сайт розробника sigplus [Електронний ресурс]. – Режим доступу : https://hunyadi.info.hu/sigplus.

31. Офіційний сайт Joomla [Електронний ресурс]. – Режим доступу : https://www.joomla.org.

32. Переваги компанії "Хостинг Україна" [Електронний ресурс]. – Режим доступу : [https://www.ukraine.com.ua/best.](https://www.ukraine.com.ua/best)

33. Плагін AllVideos [Електронний ресурс]. – Режим доступу : https:// www.joomlaworks.net/extensions/free/allvideos.

34. Покрокова інструкція створення сайта на Joomla (частина 6) [Електронний ресурс]. – Режим доступу : https://aleksius.com/joomla/kaksozdat-veb-sajt-samostoyatelno.

35. Покрокова інструкція Joomla (частина 4). Самостійне створення сайта [Електронний ресурс]. – Режим доступу : https://aleksius.com/joomla/ kak-sdelat-sajt-kafe.

36. Приклад з демонстраційного сайта розробника (сторінка, створена за допомогою RSPageBuilder, шаблон rsvario) [Електронний ресурс]. – Режим доступу : [http://templates.rsjoomla.com/?\\_ga=2.17311225.](http://templates.rsjoomla.com/?_ga=2.17311225) 1104770210.1495031207-244563150.1482429146#rsvario.

37. Приклад з демонстраційного сайта розробника (сторінка, створена за допомогою RSPageBuilder, шаблон rsbaraka) [Електронний ресурс]. – Режим доступу : [http://templates.rsjoomla.com/?\\_ga=2.73226778.](http://templates.rsjoomla.com/?_ga=2.73226778.%20807539635.1495031197-244563150.1482429146#rsbaraka)  [807539635.1495031197-244563150.1482429146#rsbaraka.](http://templates.rsjoomla.com/?_ga=2.73226778.%20807539635.1495031197-244563150.1482429146#rsbaraka)

38. Приклад представлення матеріалів списком [Електронний ресурс]. – Режим доступу : https://aleksius.com/joomla/rasshireniya.

39. Програма для стиснення зображень FileOptimizer [Електронний ресурс]. – Режим доступу : https://nikkhokkho.sourceforge.io/static.php? page=FileOptimizer

40. Програмне забезпечення ["FileZilla"](https://filezilla-project.org/) для роботи с FTP-клієнтом [Електронний ресурс]. – Режим доступу : https://filezilla-project.org.

41. Пункт "Ідея 12-й колоночной сітки Bootstrap": Огляд JM Cleaning Company. Шаблон сайта клінінгової компанії [Електронний ресурс]. – Режим доступу : https://aleksius.com/joomla/shablony/jm-cleaning-company# ideya-12-i-kolonochnoj-setki-bootstrap.

42. Пункт "Налаштування шаблона. Опції шаблона": Огляд RSBaraka. Шаблон Joomla 3 [Електронний ресурс]. – Режим доступу : [https://aleksius.](https://aleksius/) com/joomla/shablony/rsbaraka#nastrojka-shablona.

43. Пункт "Рекомендації за зображеннями": Огляд RSMediaGallery. Плагін галереї для Joomla 3 [Електронний ресурс]. – Режим доступу : https:// aleksius.com/joomla/rasshireniya/plagin-galerei-dlya-joomla#rekomendatsiipo-izobrazheniyam.

44. Пункт "Рекомендації щодо імен файлів зображень": Огляд Simple Image Gallery. Плагін галереї Joomla [Електронний ресурс]. – Режим доступу : https://aleksius.com/joomla/rasshireniya/simple-image-gallery#rekomendatsiipo-imenam-fajlov-izobrazhenij.

45. Пункт "Установка шаблона на сайт": Огляд RSEdimo. Освітній шаблон Joomla [Електронний ресурс]. – Режим доступу : [https://aleksius.](https://aleksius/) com/joomla/shablony/rsedimo#ustanovka-shablona-na-sajt.

46. Пункт "Як в Joomla створити галерею": Огляд RSMediaGallery. Плагін галереї для Joomla 3 [Електронний ресурс]. – Режим доступу : https://aleksius.com/joomla/rasshireniya/plagin-galerei-dlya-joomla#kak-v-joomlasdelat-galereyu.

47. П'ять основ ідеального лендінга [Електронний ресурс]. – Режим доступу : [http://www.cossa.ru/155/97659.](http://www.cossa.ru/155/97659/)

48. Розробка landing page: створення сайтів, що продаються і ефективне управління онлайн-маркетингом [Електронний ресурс]. – Режим доступу : [http://landing.uni.co.ua.](http://landing.uni.co.ua/)

49. Русифікатор sigplus [Електронний ресурс]. – Режим доступу : https://aleksius.com/joomla/rusifikatory/rusifikator-sigplus.

50. Сайт "Хостинг Україна" [Електронний ресурс]. – Режим доступу : https://u.ua.

51. Сайт didzhej.kh.ua. Приклад реалізації компонента відгуків [Електронний ресурс]. – Режим доступу : https://didzhej.kh.ua/otzyvy.

52. Сервіс соціальних кнопок Uptolike [Електронний ресурс]. – Режим доступу : http://www.uptolike.ru.

53. Статистика за цільовим регіоном (розмір екрана) [Електронний ресурс]. – Режим доступу : http://gs.statcounter.com.

54. Таблиця співвідношень [px, pt, em, %](https://www.kuzma.in.ua/2011/01/tab-px-pt-em/) [Електронний ресурс]. – Режим доступу : [https://www.kuzma.in.ua/2011/01/tab-px-pt-em.](https://www.kuzma.in.ua/2011/01/tab-px-pt-em/)

55. Тимур Гараєв. Чим Лендінг відрізняється від сайта: плюси і мінуси [Електронний ресурс]. – Режим доступу : [https://nubex.ru/blog/t](https://nubex.ru/blog/)imur\_garaev/ otlichie\_lendinga.

56. Тонкощі налаштування галереї sigplus [Електронний ресурс]. – Режим доступу : https://hunyadi.info.hu/levente/en/projects.

57. Що таке блог і навіщо він потрібен? [Електронний ресурс]. – Режим доступу : https://max1net.com/chto-takoe-blog-i-zachem-on-nuzhen.

58. Що таке лендінг [Електронний ресурс]. – Режим доступу : https:// habrahabr.ru/company/trinion/blog/273917.

59. Що таке лендінг пейдж? Керівництво для початківців [Електронний ресурс]. – Режим доступу : <https://lpgenerator.ru/blog/2016/04/26/> chto-takoe-lending-pejdzh-rukovodstvo-dlya-nachinayushih.

60. Як відправляти пошту з принтера, сканера або з додатку (параметри налаштування для SMTP-сервера gmai) [Електронний ресурс]. – Режим доступу : https://support.google.com/a/answer/176600?hl=ru.

61. Як зробити сайт на Джумла (частина 5). Покрокова інструкція [Електронний ресурс]. – Режим доступу : https://aleksius.com/joomla/kaksozdat-sajt-samostoyatelno-s-nulya-besplatno.

62. Як створити персональний блог (Дослідження персональних блогів – функції, різновиди, популярні оформлення і готові прототипи) [Електронний ресурс]. – Режим доступу : http://tilda.education/personalblogresearch.

## **Зміст**

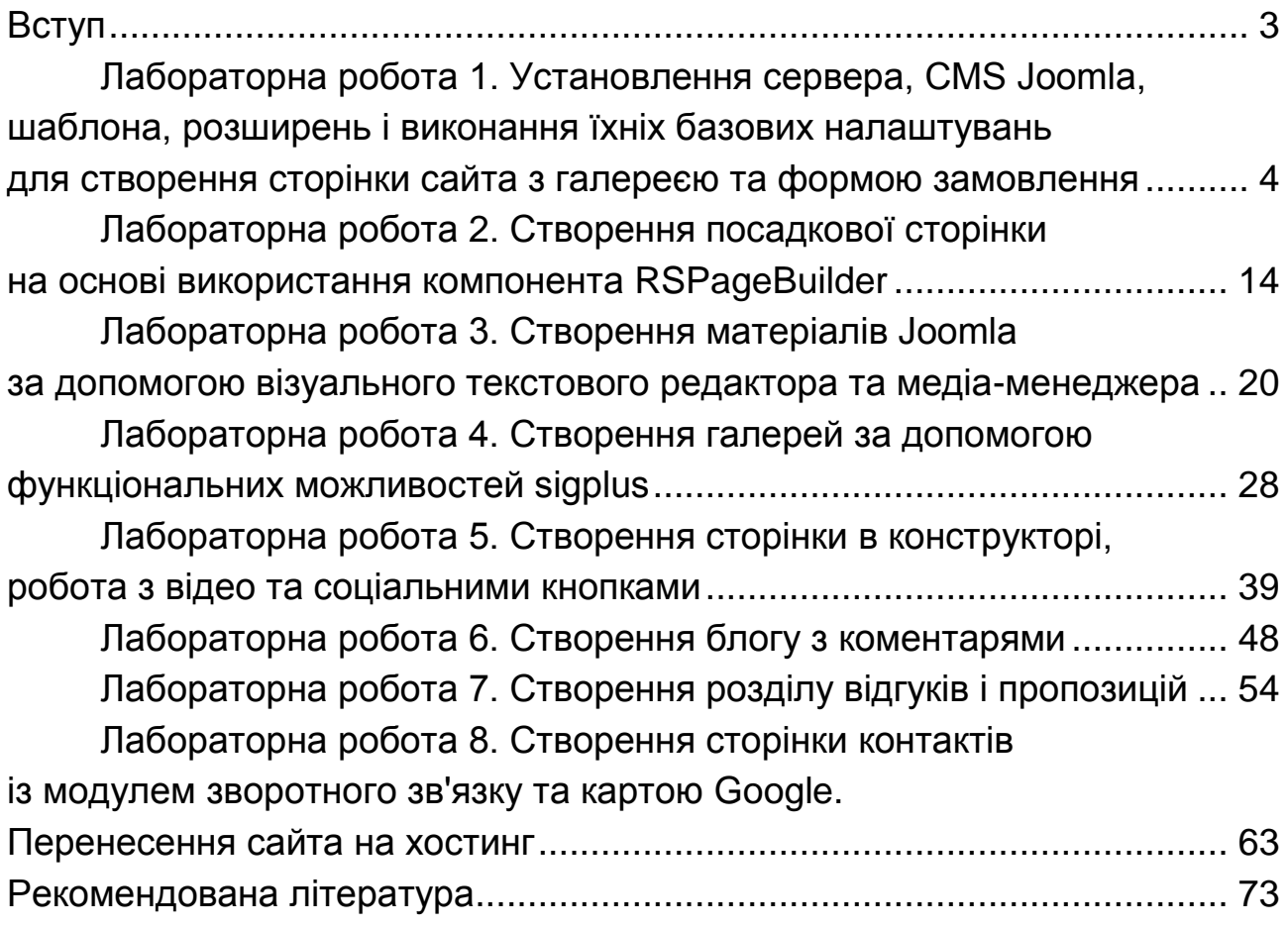

НАВЧАЛЬНЕ ВИДАННЯ

## **СИСТЕМИ КЕРУВАННЯ ВМІСТОМ (CMS)**

**Методичні рекомендації до лабораторних робіт для студентів спеціальності 186 "Видавництво та поліграфія" першого (бакалаврського) рівня**

*Самостійне електронне текстове мережеве видання*

Укладач **Хорошевська** Ірина Олександрівна

Відповідальний за видання *О. І. Пушкар*

Редактор *К. І. Шовкова*

Коректор *К. І. Шовкова*

План 2019 р. Поз. № 105 ЕВ. Обсяг 79 с.

Видавець і виготовлювач – ХНЕУ ім. С. Кузнеця, 61166, м. Харків, просп. Науки, 9-А

*Свідоцтво про внесення суб'єкта видавничої справи до Державного реєстру ДК № 4853 від 20.02.2015 р.*